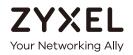

# User's Guide NSG Series

NSG50 / NSG100 / NSG200 / NSG300 Nebula Cloud-Management Security Gateway

| Default Login Details |                              |  |  |
|-----------------------|------------------------------|--|--|
| LAN IP Address        | https://(IP assigned by NCC) |  |  |
|                       | or                           |  |  |
|                       | https://192.168.1.1          |  |  |
| User Name             | admin                        |  |  |
| Password              | Assigned by NCC              |  |  |
|                       | or                           |  |  |
|                       | 1234                         |  |  |

Version 1.25 Edition 1, 12/2018

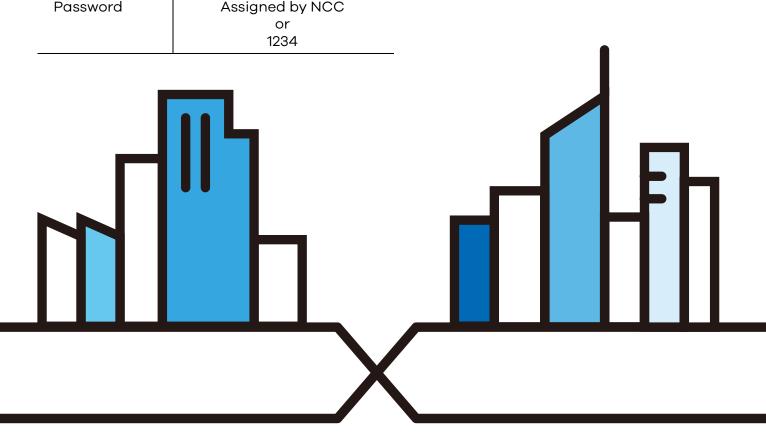

Copyright © 2018 Zyxel Communications Corporation

#### **IMPORTANT!**

#### READ CAREFULLY BEFORE USE.

#### KEEP THIS GUIDE FOR FUTURE REFERENCE.

This is a User's Guide for a series of products. Not all products support all firmware features. Screenshots and graphics in this book may differ slightly from your product due to differences in your product firmware or your computer operating system. Every effort has been made to ensure that the information in this manual is accurate.

#### **Related Documentation**

- Quick Start Guide
  - The Quick Start Guide shows how to connect the NSG and access the Web Configurator.
- Web Configurator Online Help

Click the help icon in any screen for help in configuring that screen and supplementary information.

• Nebula Control Center (NCC) User's Guide

Go to **support.zyxel.com** to get this User's Guide on how to manage and provision the NSG using the NCC.More Information

Go to support.zyxel.com to find other information on the NSG.

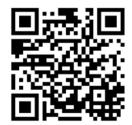

## Table of Contents

| Table of Contents                       | 3  |
|-----------------------------------------|----|
| Chapter 1<br>Introduction               | 5  |
| 1.1 Overview                            | 5  |
| 1.2 Management                          | 5  |
| 1.3 Ways to Manages the NSG             | 7  |
| 1.4 Good Habits for Managing the NSG    | 7  |
| Chapter 2<br>Hardware Panels            | 8  |
| 2.1 Front Panels                        |    |
| 2.1.1 LEDs (Lights)                     |    |
| 2.2 Rear Panels                         |    |
| Chapter 3<br>The Web Configurator       | 11 |
|                                         |    |
| 3.0.1 Web Configurator Access           |    |
| 3.0.2 Web Configurator Screens Overview |    |
| 3.0.3 Navigation Panel                  |    |
| 3.0.4 Tables and Lists                  | 13 |
| Chapter 4<br>Dashboard                  | 16 |
| 4.1 Overview                            |    |
| 4.1.1 What You Can Do in this Chapter   |    |
| 4.2 Dashboard Screen                    |    |
| Chapter 5<br>Monitor                    | 18 |
| 5.1 Overview                            |    |
| 5.2 USB Storage Screen                  |    |
| Chapter 6<br>Configuration              | 20 |
| 6.1 Overview                            |    |
| 6.2 Ethernet                            |    |
| 6.2.1 Ethernet Edit                     |    |
| 6.3 SSH                                 |    |

| 6.3.1 How SSH Works                    |                                       |
|----------------------------------------|---------------------------------------|
| 6.3.2 SSH Implementation on the NSG    |                                       |
| 6.3.3 Requirements for Using SSH       |                                       |
| 6.3.4 Configuring SSH                  |                                       |
| 6.3.5 Secure Telnet Using SSH Examples |                                       |
| 6.4 User                               |                                       |
| 6.5 USB Storage                        |                                       |
|                                        | ـــــــــــــــــــــــــــــــــــــ |
| Chapter 7                              |                                       |
| Maintenance                            | 29                                    |
| 7.1 Diagnostics Overview               |                                       |
| 7.2 Diagnostics Screen                 |                                       |
| 7.2.1 Diagnostics Files Screen         |                                       |
| 7.3 Packet Capture Screen              |                                       |
| 7.3.1 Packet Capture Files Screen      |                                       |
| 7.4 System Log Screen                  |                                       |
| 7.5 Network Tool Screen                |                                       |
|                                        |                                       |
| Chapter 8                              |                                       |
| Troubleshooting                        | 37                                    |
| 8.1 Resetting the NSG                  |                                       |
| 8.2 Getting More Troubleshooting Help  |                                       |
| Appendix A Customer Support            | 40                                    |
|                                        |                                       |
| Appendix B Legal Information           |                                       |
| Index                                  | 54                                    |
|                                        |                                       |

## CHAPTER 1 Introduction

## 1.1 Overview

This chapter introduces the main features and applications of the NSG. The NSG Series consists of the following models:

- NSG50
- NSG100
- NSG200
- NSG300

The NSG (Nebula Security Gateway) comes with one or two USB ports for storing the packet capture files and/or diagnostic information in the connected USB storage devices.

The following is a hardware comparison table.

| MODEL                                           | NSG50                        | NSG100                          | NSG200                          | NSG300                          |
|-------------------------------------------------|------------------------------|---------------------------------|---------------------------------|---------------------------------|
| Total Port Number                               | 6                            | 6                               | 7                               | 8                               |
| 10/100/1000 Mbps<br>Ethernet Ports<br>(WAN/LAN) | 5<br>(WAN: P2<br>LAN: P3-P6) | 6<br>(WAN: P1-P2<br>LAN: P3-P6) | 7<br>(WAN: P1-P2<br>LAN: P3-P7) | 8<br>(WAN: P1-P2<br>LAN: P3-P8) |
| SFP Port                                        | 1<br>(P1)                    | -                               | -                               | -                               |
| USB Ports                                       | 1                            | 2                               | 2                               | 2                               |
| Rack-mount                                      | -                            | V                               | V                               | V                               |
| Wall-mount                                      | V                            | -                               | -                               | -                               |

 Table 1
 The NSG Series Comparison Table

Note: See the Quick Start Guide for how to mount the NSG on a wall or on a standard EIA rack.

## 1.2 Management

### Use the Nebula Control Center (NCC)

The NSG is managed and provisioned automatically by the Nebula Control Center (NCC) when it has connected to the Internet and has been registered to a site and organization. Register the NSG by entering its MAC address and serial number. The serial number and MAC address can be found in the **Status** screen or the device back label on the NSG.

If the NSG is registered to a site in the NCC and its firmware is not up-to-date, the NSG firmware will be upgraded according to the device-specific schedule or the site-wide schedule configured in the NCC.

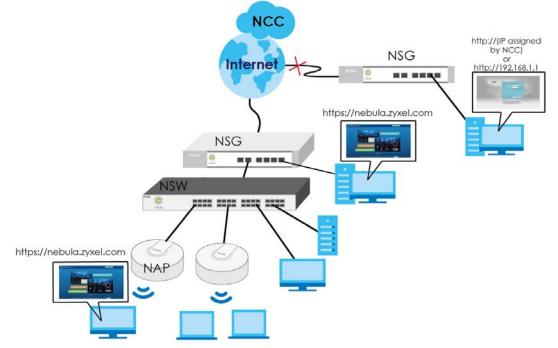

Go to the NCC to configure the following settings:

- VPN
- Firewall
- IDP (Intrusion Detection and Protection)
- Content filtering
- Anti-virus
- Application patrol
- Bandwidth management
- NAT
- Port forwarding
- Policy routing
- DHCP server

#### Use the Web Configurator

This User's Guide shows you how to use the web configurator.

Access the NSG's built-in Web Configurator to:

- Check the Internet connection if the NSG can't be managed by the NCC
- Check the system status
- Configure WAN connection settings
- Collect diagnostic information

Note: The configuration settings of the NSG will be overwritten with what you have configured in the NCC.

The NSG's default static IP address is 192.168.1.1, but you need to use the console port or check the NCC's **Gateway > Configure > Interface addressing** screen for the NSG's current LAN IP address when the NSG is being managed or has been managed by the NCC.

See the Quick Start Guide for how to make hardware connections.

## 1.3 Ways to Manages the NSG

You can manage the NSG in the following ways.

#### NCC (Nebula Control Center)

With the NCC, you can remotely manage and monitor the NSG through a cloud-based network management system. See the NCC User's Guide for detailed information about how to access the NCC and manage your NSG via the NCC.

#### Web Configurator

The built-in Web Configurator allows basic NSG setup and monitoring using an Internet browser. This User's Guide provides information about the Web Configurator.

| YXE   | NSG50              |                              |                  |                             | A                               | Welcome admin   <u>Loqout</u> |
|-------|--------------------|------------------------------|------------------|-----------------------------|---------------------------------|-------------------------------|
| DASHB | OARD               |                              |                  |                             |                                 | Widget Settings               |
| -17 P | Device Information |                              | • @ # X          | System Status               |                                 | * @ \$ X                      |
| Mod   | del Name:          | NSG50                        |                  | System Uptime:              | 00:14:38                        |                               |
| Ser   | rial Number:       | 5162L13101718                |                  | Current Date/Time:          | 2016-12-12 / 02:24:36 UTC+00:00 |                               |
| MA    | C Address Range:   | 1C:74:0D:FB:B7:C9 ~ 1C:74:00 | D:FB:B7:CE       | Nebula Connectivity Status: | Disconnected / Unregistered     |                               |
| Firr  | mware Version:     | Vnsg50-420-2016-11-28 / 2016 | 5-11-28 03:44:27 |                             |                                 |                               |
|       | Extension Slot     |                              | * @ ¢ X          |                             |                                 |                               |
| #     | Extension Slot     | Device                       | Status           |                             |                                 |                               |
| 1     | USB 1              | none                         | none             |                             |                                 |                               |
|       |                    |                              |                  | C                           |                                 |                               |

Figure 1 Managing the NSG: Web Configurator

## 1.4 Good Habits for Managing the NSG

Do the following things to make the NSG more secure and to manage it more effectively.

- Change the NSG's system password through the NCC occasionally. Use a password that's not easy to guess and that consists of different types of characters, such as numbers and letters.
- Write down the password and put it in a safe place.

## CHAPTER 2 Hardware Panels

This chapter describes the front panels and rear panels of the NSG and shows you how to make the hardware connections.

## 2.1 Front Panels

The figures below show the front panels of the NSG.

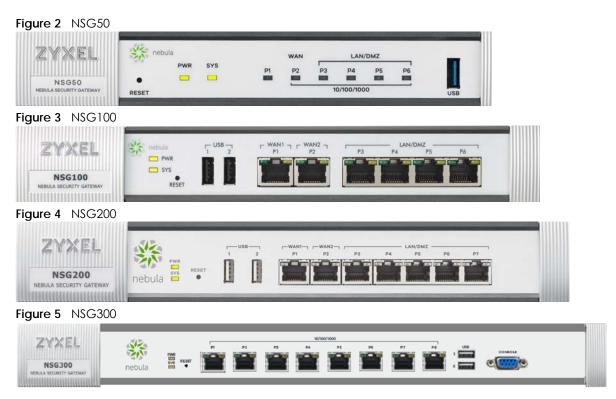

The following table describes the items on the front panels.

Table 2 Panel Ports and Buttons

| LABEL | DESCRIPTION                                                                                                    |
|-------|----------------------------------------------------------------------------------------------------|
| Reset | Press the button to return the NSG to the factory defaults.                                                                                                    |
| USB   | <ul> <li>Connect a USB storage device to the USB port to store the following:</li> <li>Packet capture files</li> <li>Diagnostic information</li> <li>System logs</li> </ul> |

NSG Series User's Guide

| LABEL                                   | DESCRIPTION                                                                                                    |
|-----------------------------------------|----------------------------------------------------------------------------------------------------|
| WAN 1-2                                 | Connect an Ethernet cable to the Ethernet WAN port for Internet access.                                                                                                    |
| P1-P2<br>(NSG100/<br>NSG200/<br>NSG300) |                                                                                                    |
| LAN                                     | Connect computers or other Ethernet devices to Ethernet ports for Internet access.                                                                                                |
| P3-P6<br>(NSG100)                       |                                                                                                    |
| P3-P7<br>(NSG200)                       |                                                                                                    |
| P3-P8<br>(NSG300)                       |                                                                                                    |
| CONSOLE                                 | Connect your computer to the <b>CONSOLE</b> port using an Ethernet or DB-9 cable to manage the NSG using CLI commands. You will be prompted to enter your user name and password. |

Table 2 Panel Ports and Buttons (continued)

## 2.1.1 LEDs (Lights)

The following are LED descriptions for the NSG series models.

| LED    | COLOR     | STATUS   | DESCRIPTION                                                                                                    |
|--------|-----------|----------|----------------------------------------------------------------------------------------------------|
| PWR    |           | Off      | The NSG is turned off.                                                                                                    |
|        | Green     | On       | The NSG is turned on.                                                                                                    |
|        | Red       | On       | There is a hardware component failure. Shut down the device, wait for a few minutes and then restart the device. If the LED turns red again, then please contact your vendor. |
| SYS    | Green     | Off      | The NSG is not ready or has failed.                                                                                                    |
|        | On The NS |          | The NSG is ready and running.                                                                                                    |
|        |           | Blinking | The NSG is booting, connected to the NCC but not registered, or searching for (discovering) the NCC.                                                                          |
|        | Red       | On       | The NSG encountered an error or has failed.                                                                                                    |
| P1, P2 | Green     | Off      | There is no traffic on this port.                                                                                                    |
|        |           | Blinking | The NSG is sending or receiving packets on this port.                                                                                                    |
|        | Orange    | Off      | There is no connection on this port.                                                                                                    |
|        |           | On       | This port has a successful link.                                                                                                    |
| USB    | Green     | Off      | No device is connected to the NSG's USB port or the connected device is not supported by the NSG.                                                                             |
|        |           | On       | A USB storage device is connected to the USB port.                                                                                                    |

Table 3 NSG50/100/200/300 LED Descriptions

## 2.2 Rear Panels

The figures below show the rear panels of the NSG.

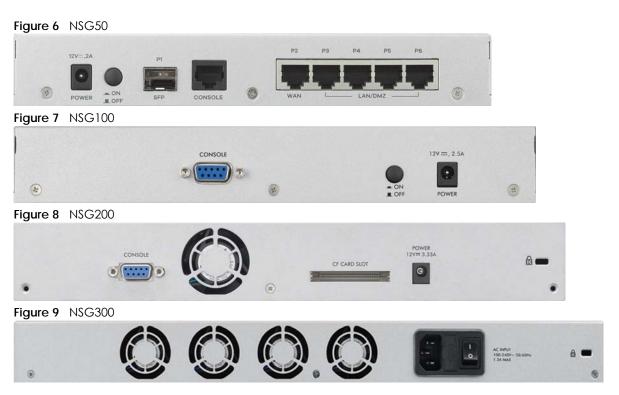

The following table describes the items on the rear panels.

| Table 4 | Panel Ports and Buttons |  |
|---------|-------------------------|--|
|         |                         |  |

| LABEL                   | DESCRIPTION                                                                                                    |
|-------------------------|----------------------------------------------------------------------------------------------------|
| POWER                   | Connect the power cable and press the power button to start the NSG.                                                                                                    |
| Power<br>Button         | Press the power button after the power cable is connected to start the NSG.                                                                                                    |
| SFP                     | This is an SFP (1G) port. These are compatible 1G transceiver modules (at the time of writing):                                                                                   |
| P1/WAN 2<br>(NSG50)     | <ul> <li>SFP-1000T</li> <li>SFP-SX-D</li> <li>SFP-LX-10-D</li> <li>SFP-BX1310-10-D</li> <li>SFP-BX1490-10-D</li> <li>SFP-LHX1310-40-D</li> <li>SFP-ZX-80-D</li> </ul>             |
| CONSOLE                 | Connect your computer to the <b>CONSOLE</b> port using an Ethernet or DB-9 cable to manage the NSG using CLI commands. You will be prompted to enter your user name and password. |
| P2/WAN 1<br>(NSG50)     | Connect an Ethernet cable to the Ethernet WAN port for Internet access.                                                                                                    |
| LAN<br>P3-P6<br>(NSG50) | LAN: Connect computers or other Ethernet devices to Ethernet ports for Internet access.                                                                                           |
| Fan                     | The fans are for cooling the NSG. Make sure they are not obstructed to allow maximum ventilation.                                                                                 |
| Lock                    | Attach a lock-and-cable from the Kensington lock (the small, metal-reinforced, oval hole) to a permanent object, such as a pole, to secure the NSG in place.                      |

## CHAPTER 3 The Web Configurator

See Section 1.1 on page 5 to see when you need to use the Web Configurator.

In order to use the Web Configurator, you must:

- Use one of the following web browser versions or later: Internet Explorer 10.0 and later versions, Mozilla Firefox 36.0 and later versions, Safari 9.0 and later versions, or Google Chrome 38.0 and later versions
- Allow pop-up windows (blocked by default in Windows XP Service Pack 2)
- Enable JavaScripts, Java permissions, and cookies

The recommended screen resolution is 1024 x 768 pixels.

## 3.0.1 Web Configurator Access

- 1 Make sure your NSG hardware is properly connected. See the Quick Start Guide.
- 2 In your browser go to http://(IP assigned by NCC) or http://192.168.1.1. See Section 1.1 on page 5 for more information. By default, the NSG automatically routes this request to its HTTPS server, and it is recommended to keep this setting. The Login screen appears.

| ••••                          |                               |
|-------------------------------|-------------------------------|
| ric, printable characters and | no spaces )                   |
|                               |                               |
|                               |                               |
|                               |                               |
|                               |                               |
|                               | ric, printable characters and |

- 3 Type the user name (default: "admin") and password (default: "1234"). If the NSG is being managed or has been managed by the NCC, check the NCC's Site-Wide > Configure > General setting screen for the NSG's current password.
- 4 Click Login. After you log in for the first time using the default user name and password, you must change the default admin password in the Update Admin Info screen. Type a new password of up to 63 printable characters without spaces, then click Apply.

| As a security preca<br>admin default pass |                    | recommended the  | at you change the |
|-------------------------------------------|--------------------|------------------|-------------------|
| New Password:                             |                    |                  |                   |
| Retype to Confirm:                        |                    |                  |                   |
| ( max. 63 alphanu                         | meric, printable o | haracters and no | spaces )          |
|                                           | Apply              | Reset            |                   |
|                                           |                    |                  |                   |

5 The Login screen appears after you click Apply.

## 3.0.2 Web Configurator Screens Overview

The Web Configurator screen is divided into these parts :

| Z    | YXE   | L NSG100          |                    |                     |                             |                                |
|------|-------|-------------------|--------------------|---------------------|-----------------------------|--------------------------------|
|      | DASHB | OARD              |                    |                     |                             | A                              |
| 1000 | -50   | evice Information | A<br>E             | *@\$X               | System Status               |                                |
|      | Mo    | del Name:         | NSG100             |                     | System Uptime:              | 12 days, 23:10:51              |
| 200  | Ser   | ial Number:       | 201804160520       |                     | Current Date/Time:          | 2018-11-07 / 07:20:14 UTC+00:0 |
|      | MA    | C Address Range:  | 20:18:04:16:05:20  | ~ 20:18:04:16:05:25 | Nebula Connectivity Status: | Connected / Unregistered       |
|      | Firr  | nware Version:    | V1.25(ABEA.2) / 20 | 18-09-17 15:39:17   |                             |                                |
|      |       | xtension Slot     |                    |                     |                             |                                |
|      | #     | Extension Slot    | Device             | Status              |                             |                                |
|      | 1     | USB 1             | none               | none                |                             |                                |
|      | 2     | USB 2             | none               | none                |                             |                                |

- A title bar
- B navigation panel
- C main window

#### Title Bar

Figure 10 Title Bar Welcome admin | Logout ?Help

The title bar icons in the upper right corner provide the following functions.

| Taula La C | Title Dawn Malala Carafian markan la ana |
|------------|------------------------------------------|
| Table 5    | Title Bar: Web Configurator Icons        |

| LABEL  | DESCRIPTION                                              |
|--------|----------------------------------------------------------|
| Logout | Click this to log out of the Web Configurator.           |
| Help   | Click this to open the help page for the current screen. |

### 3.0.3 Navigation Panel

Use the navigation panel menu items to open status and configuration screens. The following sections introduce the NSG's navigation panel menus and their screens.

#### Dashboard

The dashboard displays general device information, system status, and extension slot status in widgets that you can re-arrange to suit your needs. Extension slot shows whether there's a USB device connected to the NSG.

#### Monitor Menu

The monitor menu screens display status and information about the connected USB device.

| FOLDER OR LINK | TAB                    | FUNCTION                                                  |
|----------------|------------------------|-----------------------------------------------------------|
| USB Storage    | Storage<br>Information | Displays details about a USB device connected to the NSG. |

Table 6 Monitor Menu Screens Summary

#### Configuration Menu

Use the configuration menu screens to configure the NSG's features.

| FOLDER OR LINK | ТАВ      | FUNCTION                                                    |
|----------------|----------|-------------------------------------------------------------|
| Interface      | Ethernet | Manage Ethernet interfaces and virtual Ethernet interfaces. |
| SSH            | SSH      | Configure SSH server and SSH service settings.              |
| User           | User     | Manage the user account "admin".                            |
| USB Storage    | Settings | Configure the settings for a connected USB device.          |

Table 7 Configuration Menu Screens Summary

#### Maintenance Menu

Use the maintenance menu screens to run diagnostics for troubleshooting, capture network traffic to identify network problems, and ping or traceroute an IP address.

Table 8 Maintenance Menu Screens Summary

| FOLDER<br>OR LINK | ТАВ            | FUNCTION                                                                                          |
|-------------------|----------------|---------------------------------------------------------------------------------------------------|
| Diagnostics       | Diagnostics    | Collect diagnostic information.                                                                   |
|                   | Packet Capture | Capture packets for analysis.                                                                     |
|                   | Network Tool   | Identify problems with connections. You can use Ping or TraceRoute to help you identify problems. |

### 3.0.4 Tables and Lists

Web Configurator tables and lists are flexible with several options for how to display their entries.

Click a column heading to sort the table's entries according to that column's criteria.

|                               | Table Entries by a Col | omin's chiend |         |  |  |  |  |
|-------------------------------|------------------------|---------------|---------|--|--|--|--|
| 🖉 Edit 😪 Connect 🚱 Disconnect |                        |               |         |  |  |  |  |
| # Connection T                | ype Name               | IP Address    | Mask    |  |  |  |  |
| 1 DHCP                        | wan1                   | 0.0.0.0       | 0.0.0.0 |  |  |  |  |
| 2 DHCP                        | wan2                   | 0.0.0.0       | 0.0.00  |  |  |  |  |

Figure 11 Sorting Table Entries by a Column's Criteria

Click the down arrow next to a column heading for more options about how to display the entries. The options available vary depending on the type of fields in the column. Here are some examples of what you can do:

- Sort in ascending or descending (reverse) alphabetical order
- Select which columns to display
- Group entries by field
- Show entries in groups
- Filter by mathematical operators (<, >, or =) or searching for text

Figure 12 Common Table Column Options

| 🛃 Edit 🛛 🚷 Connect 🛛 🚷 | Disconnect          |                 |         |
|------------------------|---------------------|-----------------|---------|
| # Connection Type *    | lame                | IP Address      | Mask    |
| 1 DHCP                 | A Sort Ascending    | 0.0.00          | 0.0.0.0 |
| 2 DHCP                 | X ↓ Sort Descending | 0.0.0           | 0.0.0   |
| 4 4 Page 1 of 1        | Columns 🕨           | Connection Type |         |
|                        | Group By This Field | Name            |         |
|                        | Show in Groups      | IP Address      |         |
|                        | Filters             | Mask            |         |

Select a column heading cell's right border and drag to re-size the column.

Figure 13 Resizing a Table Column

| 📝 Edit 🐁 Connect 🚯 Disconnect |                   |      |            |         |  |  |  |
|-------------------------------|-------------------|------|------------|---------|--|--|--|
| #                             | Connection Type 🔺 | Name | IP Address | Mask    |  |  |  |
| 1                             | DHCP              | wan1 | 0.0.0.0    | 0.0.0.0 |  |  |  |
| 2                             | DHCP              | wan2 | 0.0.0.0    | 0.0.0.0 |  |  |  |

Select a column heading and drag and drop it to change the column order. A green check mark displays next to the column's title when you drag the column to a valid new location.

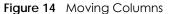

| B E | iit   😪 Connect   🚱 I | Disconnect |            |        |         |
|-----|-----------------------|------------|------------|--------|---------|
| #   | Connection Type 🔻     | Name       | IP Address | -      | Mask    |
| 1   | DHCP                  | wan1       | 0.0.0.0    | 1      | 0.0.0.0 |
| 2   | DHCP                  | wan2       | 0.0.0.0    | 🖉 Name | 0.0.0.0 |

Use the icons and fields at the bottom of the table to navigate to different pages of entries and control how many entries display at a time.

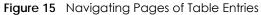

| Z UNCP | wdhz                   | 0.0.0.0   | 0.0.0.0 |  |
|--------|------------------------|-----------|---------|--|
| Page 1 | of 1           Show 50 | ) 🔻 items |         |  |

The tables have icons for working with table entries. You can often use the [Shift] or [Ctrl] key to select multiple entries to remove, activate, or deactivate.

Figure 16 Table Icons

| onfigu | ration                               |      |            |       |
|--------|--------------------------------------|------|------------|-------|
| # Ec   | dit 🔒 Connect 🚷<br>Connection Type 🔻 | Name | IP Address | Mask  |
| 1      |                                      | wan1 | 0.0.0.0    | 0.0.0 |
| 2      | DHCP                                 | wan2 | 0.0.0.0    | 0.0.0 |

#### Working with Lists

When a list of available entries displays next to a list of selected entries, you can often just double-click an entry to move it from one list to the other. In some lists you can also use the [Shift] or [Ctrl] key to select multiple entries, and then use the arrow button to move them to the other list.

Figure 17 Working with Lists

| 0                    |                    |
|----------------------|--------------------|
| Capture Files        |                    |
| terfaces             |                    |
| Available Interfaces | Capture Interfaces |
| wan1                 |                    |
| wan2                 | •                  |
| lan1                 |                    |
| lan2                 | +                  |
|                      |                    |

## CHAPTER 4 Dashboard

## 4.1 Overview

Use the **Dashboard** screens to check status information about the NSG.

### 4.1.1 What You Can Do in this Chapter

Use the main Dashboard screen to see the NSG's general device information, system status, and extension slot status. You can also display other status screens for more information.

## 4.2 Dashboard Screen

The Dashboard screen displays when you log into the NSG or click Dashboard in the navigation panel. The dashboard displays general device information, system status, and extension slot status in widgets that you can re-arrange to suit your needs. You can also collapse, refresh, and close individual widgets.

|                                                                                                    |             | Dashboc                                                        |                                                                                |         |                                                                     | were                                                                             | come agmin ( <u>Loqout</u> · · · · Help |
|----------------------------------------------------------------------------------------------------|-------------|----------------------------------------------------------------|--------------------------------------------------------------------------------|---------|---------------------------------------------------------------------|----------------------------------------------------------------------------------|-----------------------------------------|
| ZY                                                                                                    | XE          | L NSG100                                                       |                                                                                |         |                                                                     |                                                                                  |                                         |
|                                                                                                    | DASHB       | OARD                                                           |                                                                                |         |                                                                     |                                                                                  | Widget Settings                         |
| The second second second second second second second second second second second second second second second se | D D         | evice Information                                              |                                                                                | · @ # > | System Status                                                       |                                                                                  |                                         |
|                                                                                                    | Seri<br>MAC | del Name:<br>ial Number:<br>C Address Range:<br>nware Version: | NSG100<br>201804160520<br>20:18:04:16:05:20 ~ 20:1<br>V1.25(ABEA.2) / 2018-09- |         | System Uptime:<br>Current Date/Time:<br>Nebula Connectivity Status: | 12 days, 23:10:51<br>2018-11-07 / 07:20:14 UTC+00:00<br>Connected / Unregistered | C D                                     |
|                                                                                                    |             | xtension Slot                                                  |                                                                                |         |                                                                     |                                                                                  |                                         |
|                                                                                                    | #           | Extension Slot                                                 | Device                                                                         | Status  |                                                                     |                                                                                  |                                         |
|                                                                                                    | 1           | USB 1                                                          | none                                                                           | none    |                                                                     |                                                                                  |                                         |
|                                                                                                    | 2           | USB 2                                                          | none                                                                           | none    |                                                                     |                                                                                  |                                         |

The following table describes the labels in this screen.

| Table 9 | Dashboard |
|---------|-----------|
|         | Dasiboala |

| LABEL                       | DESCRIPTION                                                                                                |  |  |  |
|-----------------------------|----------------------------------------------------------------------------------------------------|--|--|--|
| Widget Settings<br>(A)      | Use this link to open or close widgets by selecting/clearing the associated checkbox.                      |  |  |  |
| Up Arrow (B)                | Click this to collapse a widget. It then becomes a down arrow. Click it again to enlarge the widget again. |  |  |  |
| Refresh Time<br>Setting (C) | Set the interval for refreshing the information displayed in the widget.                                   |  |  |  |
| Refresh Now (D)             | Click this to update the widget's information immediately.                                                 |  |  |  |
| Close Widget (E)            | Click this to close the widget. Use <b>Widget Settings</b> to re-open it.                                  |  |  |  |

NSG Series User's Guide

| LABEL                            | DESCRIPTION                                                                                                    |  |  |  |  |
|----------------------------------|----------------------------------------------------------------------------------------------------|--|--|--|--|
| Device Information               | Device Information                                                                                                    |  |  |  |  |
| Model Name                       | This field displays the model name of this NSG.                                                                                                    |  |  |  |  |
| Serial Number                    | This field displays the serial number of this NSG. The serial number is used for device tracking and control.                                                                                                    |  |  |  |  |
| MAC Address<br>Range             | This field displays the MAC addresses used by the NSG. Each physical port has one MAC address. The first MAC address is assigned to physical port 1, the second MAC address is assigned to physical port 2, and so on.                    |  |  |  |  |
| Firmware<br>Version              | This field displays the version number and date of the firmware the NSG is currently running.                                                                                                    |  |  |  |  |
| System Status                    |                                                                                                    |  |  |  |  |
| System<br>Uptime                 | This field displays how long the NSG has been running since it last restarted or was turned on.                                                                                                    |  |  |  |  |
| Current Date/<br>Time            | This field displays the current date and time in the NSG. The format is yyyy-mm-dd hh:mm:ss.<br>Click on the link to see the <b>Date/Time</b> screen where you can make edits and changes to the<br>date, time and time zone information. |  |  |  |  |
| Nebula<br>Connectivity<br>Status | This field displays whether the NSG is registered and can connect to the Zyxel Nebula Control Center (NCC).                                                                                                    |  |  |  |  |
| Extension Slot                   |                                                                                                    |  |  |  |  |
| #                                | This field is a sequential value, and it is not associated with a specific entry.                                                                                                    |  |  |  |  |
| Extension Slot                   | This field displays the name of each extension slot.                                                                                                    |  |  |  |  |
| Device                           | This field displays the name of the device connected to the extension slot (or <b>none</b> if no device is detected).                                                                                                    |  |  |  |  |
|                                  | USB Flash Drive - Indicates a connected USB storage device and the drive's storage capacity.                                                                                                    |  |  |  |  |
| Status                           | This field displays <b>none</b> if no device is detected.                                                                                                    |  |  |  |  |
|                                  | Ready - A USB storage device connected to the NSG is ready for the NSG to use.                                                                                                    |  |  |  |  |
|                                  | <b>Unused</b> - The NSG is unable to mount a USB storage device connected to the NSG.                                                                                                    |  |  |  |  |

Table 9 Dashboard (continued)

## CHAPTER 5 Monitor

## 5.1 Overview

Use the Monitor screens to check status and information about the connected USB device.

## 5.2 USB Storage Screen

This screen displays information about a connected USB storage device. Click **Monitor > USB Storage** to display this screen.

| Figure 19 Monitor > l | JSB Storage |        |
|-----------------------|-------------|--------|
| Storage Information   |             |        |
| Information           |             |        |
| Device Description:   | N/A         |        |
| Usage:                | N/A         |        |
| File System:          | N/A         |        |
| Speed:                | N/A         |        |
| Status:               | none        | Use It |
| Detail:               | none        |        |

| LABEL              | DESCRIPTION                                                                                                    |
|--------------------|----------------------------------------------------------------------------------------------------|
| Device Description | This is a basic description of the type of USB device.                                                                                                    |
| Usage              | This field displays how much of the USB storage device's capacity is currently being used out of its total capacity and what percentage that makes.                                                       |
| File System        | This field displays what file system the USB storage device is formatted with. This field displays <b>Unknown</b> if the file system of the USB storage device is not supported by the NSG, such as NTFS. |
|                    | Use a USB storage device that supports the FAT16, FAT32, EXT2, or EXT3 file system.                                                                                                    |
| Speed              | This field displays the connection speed the USB storage device supports.                                                                                                    |

| LABEL  | DESCRIPTION                                                                                                    |  |  |
|--------|----------------------------------------------------------------------------------------------------|--|--|
| Status | Ready - you can have the NSG use the USB storage device.                                                                                                    |  |  |
|        | Click <b>Remove Now</b> to stop the NSG from using the USB storage device so you can remove it.                                                                                                    |  |  |
|        | <b>Unused</b> - the connected USB storage device was manually unmounted by using the <b>Remove Now</b> button or for some reason the NSG cannot mount it.                                                                                                    |  |  |
|        | Click <b>Use It</b> to have the NSG mount a connected USB storage device. This button is grayed out if the file system is not supported (unknown) by the NSG.                                                                                                    |  |  |
|        | none - no USB storage device is connected.                                                                                                    |  |  |
| Detail | This field displays any other information the NSG retrieves from the USB storage device.                                                                                                    |  |  |
|        | <ul> <li>Deactivated - the use of a USB storage device is disabled (turned off) on the NSG.</li> <li>OutofSpace - the available disk space is less than the disk space full threshold.</li> <li>Mounting - the NSG is mounting the USB storage device.</li> <li>Removing - the NSG is unmounting the USB storage device.</li> <li>none - the USB device is not connected.</li> </ul> |  |  |

Table 10 Monitor > USB Storage (continued)

## CHAPTER 6 Configuration

## 6.1 Overview

Use the Interface screen to configure the NSG's WAN interfaces.

## 6.2 Ethernet

This screen lists the WAN Ethernet interfaces on the NSG. To access this screen, click **Configuration >** Interface > Ethernet.

You cannot create new Ethernet interfaces nor can you delete any of them. Ethernet interfaces have an IP address, subnet mask, and gateway used to make routing decisions.

| Ec | fit 😞 Connect 🖗 | Disconnect |                |         |                       |
|----|-----------------|------------|----------------|---------|-----------------------|
| #  | Connection Type | Name       | IP Address     | Mask    |                       |
| 1  | DHCP            | wan1       | 0.0.00         | 0.0.0   |                       |
| 2  | DHCP            | wan2       | 0.0.0.0        | 0,0.0,0 |                       |
|    | Page 1 of       | 1   🕨 🕅 Sh | now 50 💌 items |         | Displaying 1 - 2 of 2 |

Figure 20 Configuration > Interface > Ethernet

Each field is described in the following table.

| LABEL           | DESCRIPTION                                                                                                    |
|-----------------|----------------------------------------------------------------------------------------------------|
| Edit            | Double-click an entry or select it and click <b>Edit</b> to open a screen where you can modify the entry's settings.                                            |
| Connect         | To connect an interface, select it and click <b>Connect</b> . You might use this in testing the interface or to manually establish the connection.              |
| Disconnect      | To disconnect an interface, select it and click <b>Disconnect</b> . You might use this in testing the interface.                                                |
| #               | This field is a sequential value, and it is not associated with any interface.                                                                                  |
| Connection Type | This field displays the connection type (DHCP, Ethernet Fixed IP, PPPoE) of the interface.                                                                      |
| Name            | This field displays the name of the interface.                                                                                                    |
| IP Address      | This field displays the current IP address of the interface. If the IP address is 0.0.0.0 (in the IPv4 network), the interface does not have an IP address yet. |

Table 11 Configuration > Interface > Ethernet

20

Table 11 Configuration > Interface > Ethernet (continued)

| LABEL | DESCRIPTION                                                              |
|-------|--------------------------------------------------------------------------|
| Mask  | This field displays the interface's subnet mask in dot decimal notation. |
| Reset | Click <b>Reset</b> to return the screen to its last-saved settings.      |

### 6.2.1 Ethernet Edit

The Ethernet Edit screen lets you configure IP address assignment. To access this screen, select an interface and click its Edit icon in the Ethernet screen. (See Section 6.2 on page 20.)

The screen varies depending on the connection type (DHCP, Ethernet Fixed IP, PPPoE) you select.

#### DHCP

Select **DHCP** to set this interface to act as a DHCP client and automatically get the WAN IP address, subnet mask, gateway address and DNS server information from a DHCP server.

| Edit Ethernet    |      |    | ? >    |
|------------------|------|----|--------|
| Configuration    |      |    |        |
| Connection Type: | DHCP | ~  |        |
| WAN IP:          | N/A  |    |        |
| Gateway:         | N/A  |    |        |
| DNS Server:      | N/A  |    |        |
|                  |      |    |        |
|                  |      |    |        |
|                  |      |    |        |
|                  |      |    |        |
|                  |      |    |        |
|                  |      |    |        |
|                  |      |    |        |
|                  |      | OK | Cancel |

Figure 21 Configuration > Interface > Ethernet > Edit (DHCP)

#### **Ethernet Fixed IP**

Select **Ethernet Fixed IP** if your ISP assigned you a fixed IP address and DNS server information. Specify the IP address, subnet mask, gateway and DNS server address manually.

| onfiguration     |                   |  |
|------------------|-------------------|--|
| Connection Type: | Ethernet Fixed IP |  |
| WAN IP:          | ·····             |  |
| Subnet Mask:     | ·····             |  |
| Gateway:         |                   |  |
| DNS Server:      |                   |  |
|                  |                   |  |
|                  |                   |  |
|                  |                   |  |
|                  |                   |  |
|                  |                   |  |

Figure 22 Configuration > Network > Interface > Ethernet > Edit (Ethernet Fixed IP)

#### PPPoE

Select **PPPoE** if the interface is connecting to the Internet using a dial-up connection with a user name and password. This way, you do not have to install or manage PPPoE software on each computer in the network.

- Select an authentication protocol for outgoing connection requests. Options are:
  - CHAP/PAP Your NSG accepts either CHAP or PAP when requested by the remote node.
  - CHAP Your NSG accepts CHAP only.
  - PAP Your NSG accepts PAP only.
  - MSCHAP Your NSG accepts MSCHAP only.
  - MSCHAP-V2 Your NSG accepts MSCHAP-V2 only.
- Enter the user name and password given to you by your ISP.
- Select Nailed-Up if you do not want the connection to time out.

Figure 23 Configuration > Network > Interface > Ethernet > Edit (PPPoE)

| onfiguration         |          |   |  |
|----------------------|----------|---|--|
| Connection Type:     | PPPoE    | ~ |  |
| Authentication Type: | Chap/PAP | ~ |  |
| Username:            |          |   |  |
| Password:            |          |   |  |
| Retype to Confirm:   |          |   |  |
| Nailed-Up            |          |   |  |
| WAN IP:              |          |   |  |
| Gateway:             |          |   |  |
| DNS Server:          |          |   |  |
|                      |          |   |  |

NSG Series User's Guide

## 6.3 SSH

You can use SSH (Secure SHell) to securely access the NSG's command line interface. Specify from which IP address the access can come.

SSH is a secure communication protocol that combines authentication and data encryption to provide secure encrypted communication between two hosts over an unsecured network. In the following figure, computer **A** on the Internet uses SSH to securely connect to the WAN port of the NSG for a management session.

Figure 24 SSH Communication Over the WAN Example

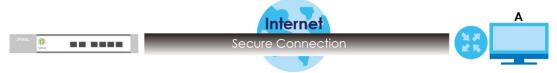

### 6.3.1 How SSH Works

The following figure is an example of how a secure connection is established between two remote hosts using SSH v1.

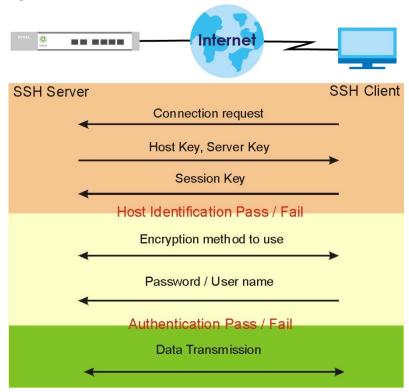

Figure 25 How SSH v1 Works Example

1 Host Identification

The SSH client sends a connection request to the SSH server. The server identifies itself with a host key. The client encrypts a randomly generated session key with the host key and server key and sends the result back to the server.

The client automatically saves any new server public keys. In subsequent connections, the server public key is checked against the saved version on the client computer.

2 Encryption Method

Once the identification is verified, both the client and server must agree on the type of encryption method to use.

3 Authentication and Data Transmission

After the identification is verified and data encryption activated, a secure tunnel is established between the client and the server. The client then sends its authentication information (user name and password) to the server to log in to the server.

### 6.3.2 SSH Implementation on the NSG

Your NSG supports SSH versions 1 and 2 using RSA authentication and four encryption methods (AES, 3DES, Archfour, and Blowfish). The SSH server is implemented on the NSG for management using port 22 (by default).

## 6.3.3 Requirements for Using SSH

You must install an SSH client program on a client computer (Windows or Linux operating system) that is used to connect to the NSG over SSH.

## 6.3.4 Configuring SSH

Click **Configuration** > **SSH** to change your NSG's Secure Shell settings. Use this screen to specify from which IP address the access can come.

Figure 26 Configuration > SSH

| SSH                 |             |
|---------------------|-------------|
| General Settings    |             |
| Allow WAN to Device |             |
| Client IP Address:  |             |
| and the state of a  |             |
|                     |             |
|                     |             |
|                     |             |
|                     | Apply Reset |

| LABEL                  | DESCRIPTION                                                                                                    |
|------------------------|----------------------------------------------------------------------------------------------------|
| Allow WAN to<br>Device | Select the check box to allow the computer with the IP address that matches the IP address in the <b>Client IP Address</b> field to access the NSG CLI using SSH. |
| Client IP Address      | Enter the IP address with which the computer is allowed to access.                                                                                                |
| Apply                  | Click <b>Apply</b> to save your changes back to the NSG.                                                                                                    |
| Reset                  | Click <b>Reset</b> to return the screen to its last-saved settings.                                                                                               |

Table 12 Configuration > SSH

## 6.3.5 Secure Telnet Using SSH Examples

This section shows two examples using a command interface and a graphical interface SSH client program to remotely access the NSG. The configuration and connection steps are similar for most SSH client programs. Refer to your SSH client program user's guide.

#### 6.3.5.1 Example 1: Microsoft Windows

This section describes how to access the NSG using the Secure Shell Client program.

- 1 Launch the SSH client and specify the connection information (IP address, port number) for the NSG.
- 2 Configure the SSH client to accept connection using SSH version 1.
- 3 A window displays prompting you to store the host key in you computer. Click Yes to continue.

#### Figure 27 SSH Example 1: Store Host Key

| Host Identifi | cation                                                                                                    |
|---------------|----------------------------------------------------------------------------------------------------|
| i             | You are connecting to the host "192.168.1.1" for the first time.<br>The host has provided you its identification, a host public key.<br>The fingerprint of the host public key is:<br>"xevac-bycor-kubyz-dipah-ravut-fyduz-kazuk-goler-cavom-hifot-sexox" |
|               | You can save the host key to the local database by clicking Yes.<br>You can continue without saving the host key by clicking No.<br>You can also cancel the connection by clicking Cancel.<br>Do you want to save the new host key to the local database? |
|               | Yes No Cancel Help                                                                                                    |

Enter the password to log in to the NSG. The CLI screen displays next.

#### 6.3.5.2 Example 2: Linux

This section describes how to access the NSG using the OpenSSH client program that comes with most Linux distributions.

1 Test whether the SSH service is available on the NSG.

Enter "telnet 192.168.1.1 22" at a terminal prompt and press [ENTER]. The computer attempts to connect to port 22 on the NSG (using the default IP address of 192.168.1.1).

A message displays indicating the SSH protocol version supported by the NSG.

Figure 28 SSH Example 2: Test

```
$ telnet 192.168.1.1 22
Trying 192.168.1.1...
Connected to 192.168.1.1.
Escape character is '^]'.
SSH-1.5-1.0.0
```

2 Enter "ssh -1 192.168.1.1". This command forces your computer to connect to the NSG using SSH version 1. If this is the first time you are connecting to the NSG using SSH, a message displays prompting you to save the host information of the NSG. Type "yes" and press [ENTER].

Then enter the password to log in to the NSG.

Figure 29 SSH Example 2: Log in

```
$ ssh -1 192.168.1.1
The authenticity of host '192.168.1.1 (192.168.1.1)' can't be established.
RSA1 key fingerprint is 21:6c:07:25:7e:f4:75:80:ec:af:bd:d4:3d:80:53:d1.
Are you sure you want to continue connecting (yes/no)? yes
Warning: Permanently added '192.168.1.1' (RSA1) to the list of known hosts.
Administrator@192.168.1.1's password:
```

**3** The CLI screen displays next.

## 6.4 User

Use this screen to change your password of the user account "**admin**". It is strongly recommended that you change your NSG's password. To access this screen, click **Configuration > User**.

Note: The NSG's login password is overwritten with what you have configured in the NCC when the NSG is managed by the NCC.

Figure 30 Configuration > User

| ser and a second  |       |             |
|-------------------|-------|-------------|
| ser Configuration |       |             |
| User Name :       | admin |             |
| Password:         |       |             |
| -dssword:         |       |             |
| Retype:           |       |             |
|                   |       |             |
|                   |       |             |
|                   |       |             |
|                   |       |             |
|                   |       | Apply Reset |
|                   |       |             |

Each field is described in the following table.

| LABEL    | DESCRIPTION                                                                                                    |  |
|----------|----------------------------------------------------------------------------------------------------|--|
| Password | Type your new system password (up to 63 ASCII characters). Note that as you type a password, the screen displays a dot (.) for each character you type. |  |
| Retype   | Retype your new password for confirmation.                                                                                                    |  |
| Apply    | Click Apply to save your changes back to the NSG.                                                                                                    |  |
| Reset    | Click <b>Reset</b> to return the screen to its last-saved settings.                                                                                     |  |

Table 13 Configuration > User

## 6.5 USB Storage

The NSG can use a connected USB device to store the packet capture files and diagnostic information. Use this screen to turn on this feature and set a disk full warning limit.

Note: Only connect one USB device. It must allow writing (it cannot be read-only) and use the FAT16, FAT32, EXT2, or EXT3 file system.

Click Configuration > USB Storage to open the screen as shown next.

Figure 31 Configuration > USB Storage

| Settings                                                      |  |
|---------------------------------------------------------------|--|
| General                                                       |  |
| Activate USB storage service                                  |  |
| Disk full warning when remaining space is less than: 100 MB 🗸 |  |
| Traffic Log Setting                                           |  |
| Save traffic log data to USB storage                          |  |
|                                                               |  |
| Apply Reset                                                   |  |

The following table describes the labels in this screen.

#### Table 14 Configuration > USB Storage

| LABEL                                                     | DESCRIPTION                                                                                                    |  |
|-----------------------------------------------------------|----------------------------------------------------------------------------------------------------|--|
| Activate USB<br>storage service                           | Select this if you want to use the connected USB device(s).                                                                                                    |  |
| Disk full warning<br>when remaining<br>space is less than | Set a number and select a unit ( <b>MB</b> or %) to have the NSG send a warning message when the remaining USB storage space is less than the value you set here.<br>If the USB storage device runs out of space, the NSG will stop storing the packet capture files and diagnostic information on the USB storage device. |  |
| Save traffic log<br>data to USB<br>storage                | Select this to store traffic and system logs on the connected USB storage device.                                                                                                    |  |

Table 14 Configuration > USB Storage (continued)

| LABEL | DESCRIPTION                                                         |
|-------|---------------------------------------------------------------------|
| Apply | Click <b>Apply</b> to save your changes back to the NSG.            |
| Reset | Click <b>Reset</b> to return the screen to its last-saved settings. |

## Снартек 7 Maintenance

## 7.1 Diagnostics Overview

Use the diagnostics screens for troubleshooting.

## 7.2 Diagnostics Screen

The **Diagnostics** screen provides an easy way for you to generate a file containing the NSG's configuration and diagnostic information. You may need to send this file to customer support for troubleshooting.

Click Maintenance > Diagnostics to open the Diagnostic screen.

| iagnostics Packet Capture      | e System Log Network Tool |  |
|--------------------------------|---------------------------|--|
| Collect Files                  |                           |  |
| eneral Setting                 |                           |  |
| Filename:                      | none                      |  |
| Last Modified:                 | none                      |  |
| Size:                          | none                      |  |
| Copy the diagnostic file to US | B storage (if ready)      |  |
|                                |                           |  |
|                                |                           |  |
|                                |                           |  |
|                                |                           |  |
|                                |                           |  |

Figure 32 Maintenance > Diagnostics

| idale 13 Malimenance > Diagnosiics                    |                                                                                                    |  |  |  |
|-------------------------------------------------------|----------------------------------------------------------------------------------------------------|--|--|--|
| LABEL                                                 | DESCRIPTION                                                                                                 |  |  |  |
| Filename                                              | This is the name of the most recently created diagnostic file.                                              |  |  |  |
| Last Modified                                         | This is the date and time that the last diagnostic file was created. The format is yyyy-<br>mm-dd hh:mm:ss. |  |  |  |
| Size                                                  | This is the size of the most recently created diagnostic file.                                              |  |  |  |
| Copy the diagnostic file to<br>USB storage (if ready) | Select this to have the NSG create an extra copy of the diagnostic file to a connected USB storage device.  |  |  |  |

Table 15 Maintenance > Diagnostics

29

|  | Table 15 | Maintenance > | Diagnostics |
|--|----------|---------------|-------------|
|--|----------|---------------|-------------|

| LABEL       | DESCRIPTION                                                                                      |
|-------------|--------------------------------------------------------------------------------------------------|
| Apply       | Click Apply to save your changes.                                                                |
| Collect Now | Click this to have the NSG create a new diagnostic file.<br>Wait while information is collected. |
|             | Cancel                                                                                           |

## 7.2.1 Diagnostics Files Screen

Click Maintenance > Diagnostics > Files to open the diagnostic files screen. This screen lists the files of diagnostic information the NSG has collected and stored in the NSG or a connected USB storage device. You may need to send these files to customer support for troubleshooting.

| ure 33 Maintenance > Diagnostics > File                                   | es           |               |                    |
|---------------------------------------------------------------------------|--------------|---------------|--------------------|
| Diagnostics Packet Capture System Log                                     | Network Tool |               |                    |
| Collect Files                                                             |              |               |                    |
| Diagnostic files                                                          |              |               |                    |
| 👕 Remove 📲 Download                                                       |              |               |                    |
| # File Name                                                               | Size         | Last Modified |                    |
| I <         Page         0         of 0         ▶         Show         50 | ✓ items      |               | No data to display |
| Diagnostic files in USB storage                                           |              |               |                    |
| # File Name                                                               | Size         | Last Modified |                    |
| Page 0 of 0 P Show 50                                                     | ✓ items      |               | No data to display |

| LABEL         | DESCRIPTION                                                                                                    |
|---------------|----------------------------------------------------------------------------------------------------|
| Remove        | Select files and click <b>Remove</b> to delete them from the NSG or the connected USB storage device.<br>Use the [Shift] and/or [Ctrl] key to select multiple files. A pop-up window asks you to confirm that<br>you want to delete. |
| Download      | Click a file to select it and click <b>Download</b> to save it to your computer.                                                                                                    |
| #             | This column displays the number for each file entry. The total number of files that you can save depends on the file sizes and the available storage space.                                                                          |
| File Name     | This column displays the label that identifies the file.                                                                                                    |
| Size          | This column displays the size (in bytes) of a file.                                                                                                    |
| Last Modified | This column displays the date and time that the individual files were saved.                                                                                                    |

Table 16 Maintenance > Diagnostics > Files

## 7.3 Packet Capture Screen

Use this screen to capture network traffic going through the NSG's interfaces. Studying these packet captures may help you identify network problems. Click **Maintenance > Diagnostics > Packet Capture** to open the packet capture screen.

Note: New capture files overwrite existing files of the same name. Change the File Suffix field's setting to avoid this.

| Capture Files                                  |                 |                        |
|------------------------------------------------|-----------------|------------------------|
| nterfaces                                      |                 |                        |
|                                                |                 |                        |
| Available Interfaces                           | Capture Interfa | ces                    |
| wan1<br>wan2                                   |                 |                        |
| lan1                                           | *               |                        |
| lan2                                           | +               |                        |
|                                                |                 |                        |
|                                                |                 |                        |
| ilter                                          |                 |                        |
| IP Version:                                    | any             | *                      |
| Protocol Type:                                 | any             | *                      |
| Host IP:                                       | any             | *                      |
| Host Port:                                     | 0               | (0: any)               |
| lisc setting                                   |                 |                        |
| Continuously capture and overwrite old ones    |                 |                        |
| Captured Packet Files:                         | 10              | MB (Available: 474 MB) |
| Split threshold:                               | 2               | мв                     |
| Duration:                                      | 0               | (0: unlimited)         |
| File Suffix:                                   | -packet-capture |                        |
| Number of Bytes to Capture (Per Packet):       | 1514            | Bytes                  |
| Save data to onboard storage only (Available:  | 474 MB)         |                        |
| Save data to USB storage (service deactivated) |                 |                        |
|                                                |                 |                        |
|                                                |                 |                        |

Figure 34 Maintenance > Diagnostics > Packet Capture

Table 17 Maintenance > Diagnostics > Packet Capture

| LABEL      | DESCRIPTION                                                                                                    |
|------------|----------------------------------------------------------------------------------------------------|
| Interfaces | Enabled interfaces (except for virtual interfaces) appear under <b>Available Interfaces</b> .<br>Select interfaces for which to capture packets and click the right arrow button to move<br>them to the <b>Capture Interfaces</b> list. Use the [Shift] and/or [Ctrl] key to select multiple<br>objects. |
| Filter     |                                                                                                    |

| LABEL                                          | DESCRIPTION                                                                                                    |
|------------------------------------------------|----------------------------------------------------------------------------------------------------|
| IP Version                                     | Select the version of IP for which to capture packets. Select <b>any</b> to capture packets for all IP versions.                                                                                                    |
| Protocol Type                                  | Select the protocol of traffic for which to capture packets. Select <b>any</b> to capture packets for all types of traffic.                                                                                                    |
| Host IP                                        | Select a host IP address object for which to capture packets. Select <b>any</b> to capture packets for all hosts. Select <b>User Defined</b> to be able to enter an IP address.                                                                                                    |
| Host Port                                      | This field is configurable when you set the <b>IP Type</b> to <b>any</b> , <b>tcp</b> , or <b>udp</b> . Specify the port number of traffic to capture.                                                                                                    |
| Misc setting                                   |                                                                                                    |
| Continuously capture<br>and overwrite old ones | Select this to have the NSG keep capturing traffic and overwriting old packet capture entries when the available storage space runs out.                                                                                                    |
| Captured Packet Files                          | When saving packet captures only to the NSG's onboard storage, specify a maximum limit in megabytes for the total combined size of all the capture files on the NSG.                                                                                                    |
|                                                | When saving packet captures to a connected USB storage device, specify a maximum limit in megabytes for each capture file.                                                                                                    |
|                                                | Note: If you have existing capture files and have not selected the <b>Continuously capture and overwrite old ones</b> option, you may need to set this size larger or delete existing capture files.                                                                                |
|                                                | The valid range depends on the available onboard/USB storage size. The NSG stops the capture and generates the capture file when either the file reaches this size or the time period specified in the <b>Duration</b> field expires.                                               |
| Split threshold                                | Specify a maximum size limit in megabytes for individual packet capture files. After a packet capture file reaches this size, the NSG starts another packet capture file.                                                                                                    |
| Duration                                       | Set a time limit in seconds for the capture. The NSG stops the capture and generates the capture file when either this period of time has passed or the file reaches the size specified in the <b>File Size</b> field. 0 means there is no time limit.                              |
| File Suffix                                    | Specify text to add to the end of the file name (before the dot and filename extension) to help you identify the packet capture files. Modifying the file suffix also avoids making new capture files that overwrite existing files of the same name.                               |
|                                                | The file name format is "interface name-file suffix.cap", for example "vlan2-packet-<br>capture.cap".                                                                                                    |
| Number of Bytes to<br>Capture (Per Packet)     | Specify the maximum number of bytes to capture per packet. The NSG automatically truncates packets that exceed this size. As a result, when you view the packet capture files in a packet analyzer, the actual size of the packets may be larger than the size of captured packets. |
| Save data to onboard storage only              | Select this to have the NSG only store packet capture entries on the NSG. The available storage size is displayed as well.                                                                                                    |
|                                                | Note: The NSG reserves some onboard storage space as a buffer.                                                                                                    |

Table 17 Maintenance > Diagnostics > Packet Capture (continued)

| LABEL                       | DESCRIPTION                                                                                                    |  |  |
|-----------------------------|----------------------------------------------------------------------------------------------------|--|--|
| Save data to USB<br>storage | Select this to have the NSG store packet capture entries only on a USB storage device connected to the NSG if the NSG allows this.                                                                                                    |  |  |
|                             | Status:                                                                                                    |  |  |
|                             | <b>Unused</b> - the connected USB storage device was manually unmounted by using the <b>Remove Now</b> button or for some reason the NSG cannot mount it.                                                                                                    |  |  |
|                             | none - no USB storage device is connected.                                                                                                    |  |  |
|                             | service deactivated - USB storage feature is disabled (in Configuration > Object > USB Storage), so the NSG cannot use a connected USB device to store system logs and other diagnostic information.                                                                                                    |  |  |
|                             | <b>available</b> - you can have the NSG use the USB storage device. The available storage capacity also displays.                                                                                                    |  |  |
|                             | Note: The NSG reserves some USB storage space as a buffer.                                                                                                    |  |  |
| Capture                     | Click this button to have the NSG capture packets according to the settings configured in this screen.                                                                                                    |  |  |
|                             | You can configure the NSG while a packet capture is in progress although you cannot modify the packet capture settings.                                                                                                    |  |  |
|                             | The NSG's throughput or performance may be affected while a packet capture is in progress.                                                                                                    |  |  |
|                             | After the NSG finishes the capture it saves a separate capture file for each selected interface. The total number of packet capture files that you can save depends on the file sizes and the available flash storage space. Once the flash storage space is full, adding more packet captures will fail. |  |  |
| Stop                        | Click this button to stop a currently running packet capture and generate a separate capture file for each selected interface.                                                                                                    |  |  |
| Reset                       | Click this button to return the screen to its last-saved settings.                                                                                                    |  |  |

Table 17 Maintenance > Diagnostics > Packet Capture (continued)

## 7.3.1 Packet Capture Files Screen

Click **Maintenance > Diagnostics > Packet Capture > Files** to open the packet capture files screen. This screen lists the files of packet captures stored on the NSG or a connected USB storage device. You can download the files to your computer where you can study them using a packet analyzer (also known as a network or protocol analyzer) such as Wireshark.

| Figure 35 | Maintenance > | Diagnostics > | Packet ( | Capture > | Files |
|-----------|---------------|---------------|----------|-----------|-------|
|-----------|---------------|---------------|----------|-----------|-------|

| iagnostics  | Packet                           | Capture  | System Log | Network Tool |      |                 |
|-------------|----------------------------------|----------|------------|--------------|------|-----------------|
| Capture     | Files                            |          |            |              |      |                 |
| aptured Pac | ket Files                        |          |            |              |      |                 |
| TREMOVE     | e 🔡 Dow                          | nload    |            |              |      |                 |
| # File      | e Name                           |          |            |              | Size | Last Modified   |
| 14 4 F      | Page 0                           | of 0   🕨 | Show 50    | ✓ items      |      | No data to disp |
| aptured Pac | c <b>ket Files ir</b><br>e 🔡 Dow |          | age        |              |      |                 |
| # File      | Name                             |          |            |              | Size | Last Modified   |
| 14 4 F      | Page 0                           | of 0   🕨 | Show 50    | ✓ items      |      | No data to disp |

| LABEL         | DESCRIPTION                                                                                                    |
|---------------|----------------------------------------------------------------------------------------------------|
| Remove        | Select files and click <b>Remove</b> to delete them from the NSG or the connected USB storage device. Use the [Shift] and/or [Ctrl] key to select multiple files. A pop-up window asks you to confirm that you want to delete. |
| Download      | Click a file to select it and click <b>Download</b> to save it to your computer.                                                                                                    |
| #             | This column displays the number for each packet capture file entry. The total number of packet capture files that you can save depends on the file sizes and the available flash storage space.                                |
| File Name     | This column displays the label that identifies the file. The file name format is interface name-file suffix.cap.                                                                                                    |
| Size          | This column displays the size (in bytes) of a configuration file.                                                                                                    |
| Last Modified | This column displays the date and time that the individual files were saved.                                                                                                    |

Table 18 Maintenance > Diagnostics > Packet Capture > Files

## 7.4 System Log Screen

Click Maintenance > Diagnostics > System Log to display this screen.

This screen lists the files of NSG system logs stored on a connected USB storage device. The files are in comma separated value (csv) format. You can download them to your computer and open them in a tool like Microsoft's Excel.

| sten | Log Archives in USB Storage |          |                     |  |
|------|-----------------------------|----------|---------------------|--|
| TR R | emove 🔡 Download            |          |                     |  |
| #    | File Name                   | Size     | Last Modified       |  |
| 1    | 2018-10-03.log              | 494      | 2018-10-03 01:42:36 |  |
| 2    | 2018-10-03_traffic.log      | 14201967 | 2018-10-03 23:59:24 |  |
| 3    | 2018-10-04.log              | 494      | 2018-10-04 00:00:00 |  |
| 4    | 2018-10-04 traffic.log      | 8446112  | 2018-10-04 23:59:56 |  |

Figure 36 Maintenance > Diagnostics > System Log

| LABEL         | DESCRIPTION                                                                                                    |  |  |  |
|---------------|----------------------------------------------------------------------------------------------------|--|--|--|
| Remove        | Select files and click <b>Remove</b> to delete them from the NSG. Use the [Shift] and/or [Ctrl] key to select multiple files. A pop-up window asks you to confirm that you want to delete. |  |  |  |
| Download      | Click a file to select it and click <b>Download</b> to save it to your computer.                                                                                                    |  |  |  |
| #             | This column displays the number for each file entry. The total number of files that you can save depends on the file sizes and the available storage space.                                |  |  |  |
| File Name     | This column displays the label that identifies the file.                                                                                                    |  |  |  |
| Size          | This column displays the size (in bytes) of a file.                                                                                                    |  |  |  |
| Last Modified | This column displays the date and time that the individual files were saved.                                                                                                    |  |  |  |

#### Table 19 Maintenance > Diagnostics > System Log

## 7.5 Network Tool Screen

Use this screen to ping or traceroute an IP address.

Click Maintenance > Diagnostics > Network Tool to display this screen.

Figure 37 Maintenance > Diagnostics > Network Tool

| Diagnostics                  | Packet Capture         | System Log | Network Tool |   |  |  |  |
|------------------------------|------------------------|------------|--------------|---|--|--|--|
| Show Advance                 | Show Advanced Settings |            |              |   |  |  |  |
| Network Tool                 |                        |            |              |   |  |  |  |
| Network Tool:<br>Domain Name | or IP Address:         | PING IPv4  | <b>•</b>     | D |  |  |  |
| Test                         | Stop                   | Reset      |              |   |  |  |  |
|                              |                        |            |              |   |  |  |  |
|                              |                        |            |              |   |  |  |  |
|                              |                        |            |              |   |  |  |  |
|                              |                        |            |              |   |  |  |  |
|                              |                        |            |              |   |  |  |  |
|                              |                        |            |              |   |  |  |  |
|                              |                        |            |              |   |  |  |  |
|                              |                        |            |              |   |  |  |  |

| LABEL                        | DESCRIPTION                                                                                                    |  |  |
|------------------------------|----------------------------------------------------------------------------------------------------|--|--|
| Network Tool                 | Select <b>PING IPv4</b> to ping the IP address that you entered.                                                                                                    |  |  |
|                              | Select <b>TRACEROUTE IPv4</b> to perform the traceroute function. This determines the path a packet takes to the specified computer.                                                                                                    |  |  |
| Domain Name or IP<br>Address | Type the IPv4 address of a computer that you want to perform ping or traceroute in order to test a connection.                                                                                                    |  |  |
| Interface                    | Select an interface through which the packet is transmitted.                                                                                                    |  |  |
| Extension Option             | Enter the extended option if you want to use an extended ping or traceroute command. For example, enter "-c count" (where count is the number of ping requests) to set how many times the NSG pings the destination IP address, or enter "-w waittime" (where waittime is a time period in seconds) to set how long the NSG waits for a response to a probe before running another traceroute. |  |  |
| Test                         | Click this button to start to ping or run a traceroute.                                                                                                    |  |  |
| Stop                         | Click this button to terminate the current ping operation or traceroute.                                                                                                    |  |  |
| Reset                        | Click this button to return the screen to its last-saved settings.                                                                                                    |  |  |

Table 20 Maintenance > Diagnostics > Network Tool

# CHAPTER 8 Troubleshooting

This chapter offers some suggestions to solve problems you might encounter.

#### None of the LEDs turn on.

Make sure that you have the power cord connected to the NSG and plugged in to an appropriate power source. Make sure you have the NSG turned on. Check all cable connections.

If the LEDs still do not turn on, you may have a hardware problem. In this case, you should contact your local vendor.

#### Cannot access the NSG from the LAN.

- Check the cable connection between the NSG and your computer or switch.
- Ping the NSG from a LAN computer. Make sure your computer's Ethernet card is installed and functioning properly. Also make sure that its IP address is in the same subnet as the NSG's.
- In the computer, click Start, (All) Programs, Accessories and then Command Prompt. In the Command Prompt window, type "ping" followed by the NSG's LAN IP address (192.168.1.1 is the default) and then press [ENTER]. The NSG should reply.
- If you've forgotten the NSG's password, use the **RESET** button. Press the button in for about 5 seconds (or until the **SYS** LED starts to blink), then release it. It returns the NSG to the factory defaults (password is 1234, LAN IP address 192.168.1.1 etc).
- If the NCC has managed the NSG, check the NCC's Site-Wide > Configure > General setting screen for the NSG's current password and the NCC's Gateway > Configure > Interface addressing screen for the NSG's current LAN IP address.
- If you've forgotten the NSG's IP address, you can use the commands through the console port to check it. Connect your computer to the **CONSOLE** port using a console cable. Your computer should have a terminal emulation communications program (such as HyperTerminal) set to VT100 terminal emulation, no parity, 8 data bits, 1 stop bit, no flow control and 115200 bps port speed.

I cannot access the Internet.

- Check the NSG's connection to the Ethernet jack with Internet access. Make sure the Internet gateway device (such as a DSL modem) is working properly.
- Make sure that you enter the correct settings in the **Configuration** > Interface > Ethernet screen. Use the same case as provided by your ISP.

My packet capture captured less than I wanted or failed.

The packet capture screen's **File Size** sets a maximum size limit for the total combined size of all the capture files on the NSG, including any existing capture files and any new capture files you generate. If you have existing capture files you may need to set this size larger or delete existing capture files.

The NSG stops the capture and generates the capture file when either the capture files reach the **File Size** or the time period specified in the **Duration** field expires.

My earlier packet capture files are missing.

New capture files overwrite existing files of the same name. Change the **File Suffix** field's setting to avoid this.

I cannot access the NCC portal.

- Check that you are using the correct URL:
  - NCC: https://nebula.zyxel.com/
- Make sure your computer's Ethernet card is installed and functioning properly.
- Check that you have Internet access. In your computer, click **Start**, **(All) Programs**, **Accessories** and then **Command Prompt**. In the **Command Prompt** window, type 'ping' followed by a website such as 'zyxel.com'. If you get a reply try to ping 'nebula.zyxel.com'.
- Make sure you are using the correct web browser. Browsers supported are:
  - Firefox 21 or later
  - Chrome 26.0 or later
  - IE 10 or later
  - Internet Explorer 9.0 or later
  - Safari 6.0 or later

#### I cannot log into the NCC portal.

- Open your web browser and go to *https://portal.myzyxel.com*. Sign in with the correct email and password. Click **Not a Member Yet** if you don't have a myZyxel.com account and create an account.
- Then go to *https://nebula.zyxel.com* using a supported web browser.

The NSG can't be managed by the NCC.

- Make sure you have registered the NSG to a site and an organization in the NCC at http:// nebula.zyxel.com.
   Register the NSG by entering its MAC address and serial number. The serial number and MAC address
- can be found in the Status screen or the device back label on the NSG.
  Check that you have Internet access. In your computer, click Start, (All) Programs, Accessories and then Command Promote window, type (pipe) followed by a website such as
- then **Command Prompt**. In the **Command Prompt** window, type 'ping' followed by a website such as 'zyxel.com'. If you get a reply try to ping 'nebula.zyxel.com'.

# 8.1 Resetting the NSG

If you cannot access the NSG by any method, try restarting it by turning the power off and then on again. If you still cannot access the NSG by any method or you forget the administrator password(s), you can reset the NSG to its factory-default settings. Any configuration files or shell scripts that you saved on the NSG should still be available afterwards.

Use the following procedure to reset the NSG to its factory-default settings. This overwrites the settings in the startup-config.conf file with the settings in the system-default.conf file.

Note: This procedure removes the current configuration.

- 1 Make sure the **SYS** LED is on and not blinking.
- 2 Press the **RESET** button and hold it until the **SYS** LED begins to blink. (This usually takes about five seconds.)
- 3 Release the **RESET** button, and wait for the NSG to restart.

You should be able to access the NSG using the default settings.

# 8.2 Getting More Troubleshooting Help

Search for support information for your model at www.zyxel.com for more troubleshooting suggestions.

# APPENDIX A Customer Support

In the event of problems that cannot be solved by using this manual, you should contact your vendor. If you cannot contact your vendor, then contact a Zyxel office for the region in which you bought the device.

See http://www.zyxel.com/homepage.shtml and also http://www.zyxel.com/about\_zyxel/zyxel\_worldwide.shtml for the latest information.

Please have the following information ready when you contact an office.

## **Required Information**

- Product model and serial number.
- Warranty Information.
- Date that you received your device.
- Brief description of the problem and the steps you took to solve it.

## Corporate Headquarters (Worldwide)

### Taiwan

- Zyxel Communications Corporation
- http://www.zyxel.com

## Asia

## China

- Zyxel Communications (Shanghai) Corp.
   Zyxel Communications (Beijing) Corp.
   Zyxel Communications (Tianjin) Corp.
- http://www.zyxel.cn

### India

- Zyxel Technology India Pvt Ltd
- http://www.zyxel.in

## Kazakhstan

- Zyxel Kazakhstan
- http://www.zyxel.kz

## Korea

- Zyxel Korea Corp.
- http://www.zyxel.kr

## Malaysia

- Zyxel Malaysia Sdn Bhd.
- http://www.zyxel.com.my

## Pakistan

- Zyxel Pakistan (Pvt.) Ltd.
- http://www.zyxel.com.pk

## **Philippines**

- Zyxel Philippines
- http://www.zyxel.com.ph

## Singapore

- Zyxel Singapore Pte Ltd.
- http://www.zyxel.com.sg

## Taiwan

- Zyxel Communications Corporation
- http://www.zyxel.com/tw/zh/

## Thailand

- Zyxel Thailand Co., Ltd
- http://www.zyxel.co.th

## Vietnam

- Zyxel Communications Corporation-Vietnam Office
- http://www.zyxel.com/vn/vi

## Europe

## Austria

- Zyxel Deutschland GmbH
- http://www.zyxel.de

## Belarus

- Zyxel BY
- http://www.zyxel.by

## Belgium

- Zyxel Communications B.V.
- http://www.zyxel.com/be/nl/
- http://www.zyxel.com/be/fr/

## Bulgaria

- Zyxel България
- http://www.zyxel.com/bg/bg/

## **Czech Republic**

- Zyxel Communications Czech s.r.o
- http://www.zyxel.cz

## Denmark

- Zyxel Communications A/S
- http://www.zyxel.dk

## Estonia

- Zyxel Estonia
- http://www.zyxel.com/ee/et/

## Finland

- Zyxel Communications
- http://www.zyxel.fi

## France

- Zyxel France
- http://www.zyxel.fr

## Germany

- Zyxel Deutschland GmbH
- http://www.zyxel.de

## Hungary

- Zyxel Hungary & SEE
- http://www.zyxel.hu

## Italy

- Zyxel Communications Italy
- http://www.zyxel.it/

## Latvia

- Zyxel Latvia
- http://www.zyxel.com/lv/lv/homepage.shtml

## Lithuania

- Zyxel Lithuania
- http://www.zyxel.com/lt/lt/homepage.shtml

## Netherlands

- Zyxel Benelux
- http://www.zyxel.nl

## Norway

- Zyxel Communications
- http://www.zyxel.no

## Poland

- Zyxel Communications Poland
- http://www.zyxel.pl

## Romania

- Zyxel Romania
- http://www.zyxel.com/ro/ro

## Russia

- Zyxel Russia
- http://www.zyxel.ru

## Slovakia

- Zyxel Communications Czech s.r.o. organizacna zlozka
- http://www.zyxel.sk

## Spain

- Zyxel Communications ES Ltd
- http://www.zyxel.es

## Sweden

- Zyxel Communications
- http://www.zyxel.se

## Switzerland

• Studerus AG

• http://www.zyxel.ch/

## Turkey

- Zyxel Turkey A.S.
- http://www.zyxel.com.tr

## UK

- Zyxel Communications UK Ltd.
- http://www.zyxel.co.uk

## Ukraine

- Zyxel Ukraine
- http://www.ua.zyxel.com

## Latin America

## Argentina

- Zyxel Communication Corporation
- http://www.zyxel.com/ec/es/

## Brazil

- Zyxel Communications Brasil Ltda.
- https://www.zyxel.com/br/pt/

## Ecuador

- Zyxel Communication Corporation
- http://www.zyxel.com/ec/es/

## Middle East

## Israel

- Zyxel Communication Corporation
- http://il.zyxel.com/homepage.shtml

## Middle East

- Zyxel Communication Corporation
- http://www.zyxel.com/me/en/

## North America

## USA

- Zyxel Communications, Inc. North America Headquarters
- http://www.zyxel.com/us/en/

## Oceania

## Australia

- Zyxel Communications Corporation
- http://www.zyxel.com/au/en/

## Africa

## South Africa

- Nology (Pty) Ltd.
- http://www.zyxel.co.za

# **APPENDIX B** Legal Information

#### Copyright

Copyright © 2018 by Zyxel Communications Corporation. The contents of this publication may not be reproduced in any part or as a whole, transcribed, stored in a retrieval system, translated into any language, or transmitted in any form or by any means, electronic, mechanical, magnetic, optical, chemical, photocopying, manual, or otherwise, without the prior written permission of Zyxel Communications Corporation.

Published by Zyxel Communications Corporation. All rights reserved.

#### Disclaimer

Zyxel does not assume any liability arising out of the application or use of any products, or software described herein. Neither does it convey any license under its patent rights nor the patent rights of others. Zyxel further reserves the right to make changes in any products described herein without notice. This publication is subject to change without notice.

#### **Regulatory Notice and Statement (Class A)**

Model List: NSG200 & NSG300

#### UNITED STATES of AMERICA

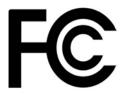

The following information applies if you use the product within USA area.

#### FCC EMC Statement

• This device complies with part 15 of the FCC Rules. Operation is subject to the following two conditions:

(1) This device may not cause harmful interference, and

- (2) This device must accept any interference received, including interference that may cause undesired operation.
- Changes or modifications not expressly approved by the party responsible for compliance could void the user's authority to operate the equipment.
- This equipment has been tested and found to comply with the limits for a Class A digital device, pursuant to part 15 of the FCC Rules. These
  limits are designed to provide reasonable protection against harmful interference when the equipment is operated in a commercial
  environment. This equipment generates, uses, and can radiate radio frequency energy and, if not installed and used in accordance with the
  instruction manual, may cause harmful interference to radio communications. Operation of this equipment in a residential area is likely to
  cause harmful interference in which case the user will be required to correct the interference at his own expense.

#### CANADA

The following information applies if you use the product within Canada area

Innovation, Science and Economic Development Canada ICES Statement CAN ICES-3 (A)/NMB-3(A)

#### **EUROPEAN UNION**

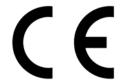

The following information applies if you use the product within the European Union.

#### CE EMC statement

WARNING: This equipment is compliant with Class A of EN55032. In a residential environment this equipment may cause radio interference.

| COUNTRY        | ISO 3166 2 LETTER CODE | COUNTRY        | ISO 3166 2 LETTER CODE |
|----------------|------------------------|----------------|------------------------|
| Austria        | AT                     | Liechtenstein  | LI                     |
| Belgium        | BE                     | Lithuania      | LT                     |
| Bulgaria       | BG                     | Luxembourg     | LU                     |
| Croatia        | HR                     | Malta          | MT                     |
| Cyprus         | СҮ                     | Netherlands    | NL                     |
| Czech Republic | CZ                     | Norway         | NO                     |
| Denmark        | DK                     | Poland         | PL                     |
| Estonia        | EE                     | Portugal       | PT                     |
| Finland        | FI                     | Romania        | RO                     |
| France         | FR                     | Serbia         | RS                     |
| Germany        | DE                     | Slovakia       | SK                     |
| Greece         | GR                     | Slovenia       | SI                     |
| Hungary        | HU                     | Spain          | ES                     |
| Iceland        | IS                     | Switzerland    | СН                     |
| Ireland        | IE                     | Sweden         | SE                     |
| Italy          | IT                     | Turkey         | TR                     |
| Latvia         | LV                     | United Kingdom | GB                     |

#### List of national codes

#### Safety Warnings

- Do NOT use this product near water, for example, in a wet basement or near a swimming pool.
- Do NOT expose your device to dampness, dust or corrosive liquids.
- Do NOT store things on the device.
- Do not obstruct the device ventillation slots as insufficient airflow may harm your device. For example, do not place the device in an enclosed space such as a box or on a very soft surface such as a bed or sofa.
- Do NOT install, use, or service this device during a thunderstorm. There is a remote risk of electric shock from lightning.
- Connect ONLY suitable accessories to the device.
- Do NOT open the device or unit. Opening or removing covers can expose you to dangerous high voltage points or other risks. ONLY qualified service personnel should service or disassemble this device. Please contact your vendor for further information.
- Make sure to connect the cables to the correct ports.
- Place connecting cables carefully so that no one will step on them or stumble over them.
- Always disconnect all cables from this device before servicing or disassembling.
- Use ONLY an appropriate power adaptor or cord for your device. Connect it to the right supply voltage (for example, 110V AC in North America or 230V AC in Europe).
- DO NOT remove the plug and connect it to a power outlet by itself; always attach the plug to the power adaptor first before connecting it to a power outlet.
- Do NOT allow anything to rest on the power adaptor or cord and do NOT place the product where anyone can walk on the power adaptor or cord.
- Do NOT use the device if the power adaptor or cord is damaged as it might cause electrocution.
- If the power adaptor or cord is damaged, remove it from the device and the power source.
- Do NOT attempt to repair the power adaptor or cord. Contact your local vendor to order a new one.
- DO NOT use the device outside, and make sure all the connections are indoors. There is a remote risk of electric shock from lightning. CAUTION: RISK OF EXPLOSION IF BATTERY (on the motherboard) IS REPLACED BY AN INCORRECT TYPE. DISPOSE OF USED BATTERIES ACCORDING TO THE INSTRUCTIONS. Dispose them at the applicable collection point for the recycling of electrical and electronic equipment. For detailed information about recycling of this product, please contact your local city office, your household waste disposal service or the store where you purchased the product.
- Use ONLY power wires of the appropriate wire gauge for your device. Connect it to a power supply of the correct voltage.
- Fuse Warning! Replace a fuse only with a fuse of the same type and rating.
- The POE (Power over Ethernet) devices that supply or receive power and their connected Ethernet cables must all be completely indoors.

This equipment must be grounded by qualified service personnel. Never defeat the ground conductor or operate the equipment in the absence of a suitably installed ground conductor. Contact the appropriate electrical inspection authority or an electrician if you are uncertain that suitable grounding is available.

- When connecting or disconnecting power to hot-pluggable power supplies, if offered with your system, observe the following guidelines:
  - Install the power supply before connecting the power cable to the power supply.
  - Unplug the power cable before removing the power supply.
- If the system has multiple sources of power, disconnect power from the system by unplugging all power cables from the power supply.
- The following warning statements apply, where the disconnect device is not incorporated in the equipment or where the plug on the power supply cord is intended to serve as the disconnect device,

- For PERMANENTLY CONNECTED EQUIPMENT, a readily accessible disconnect device shall be incorporated external to the equipment; - For PLUGGABLE EQUIPMENT, the socket-outlet shall be installed near the equipment and shall be easily accessible.

- CLASS 1 LASER PRODUCT
- APPAREIL À LASER DE CLASS 1
- PRODUCT COMPLIES WITH 21 CFR 1040.10 AND 1040.11.
- PRODUIT CONFORME SELON 21 CFR 1040.10 ET 1040.11.

#### **Environment Statement**

#### European Union - Disposal and Recycling Information

The symbol below means that according to local regulations your product and/or its battery shall be disposed of separately from domestic waste. If this product is end of life, take it to a recycling station designated by local authorities. At the time of disposal, the separate collection of your product and/or its battery will help save natural resources and ensure that the environment is sustainable development.

Die folgende Symbol bedeutet, dass Ihr Produkt und/oder seine Batterie gemäß den örtlichen Bestimmungen getrennt vom Hausmüll entsorgt werden muss. Wenden Sie sich an eine Recyclingstation, wenn dieses Produkt das Ende seiner Lebensdauer erreicht hat. Zum Zeitpunkt der Entsorgung wird die getrennte Sammlung von Produkt und/oder seiner Batterie dazu beitragen, natürliche Ressourcen zu sparen und die Umwelt und die menschliche Gesundheit zu schützen.

El símbolo de abajo indica que según las regulaciones locales, su producto y/o su batería deberán depositarse como basura separada de la doméstica. Cuando este producto alcance el final de su vida útil, llévelo a un punto limpio. Cuando llegue el momento de desechar el producto, la recogida por separado éste y/o su batería ayudará a salvar los recursos naturales y a proteger la salud humana y medioambiental.

Le symbole ci-dessous signifie que selon les réglementations locales votre produit et/ou sa batterie doivent être éliminés séparément des ordures ménagères. Lorsque ce produit atteint sa fin de vie, amenez-le à un centre de recyclage. Au moment de la mise au rebut, la collecte séparée de votre produit et/ou de sa batterie aidera à économiser les ressources naturelles et protéger l'environnement et la santé humaine.

Il simbolo sotto significa che secondo i regolamenti locali il vostro prodotto e/o batteria deve essere smaltito separatamente dai rifiuti domestici. Quando questo prodotto raggiunge la fine della vita di servizio portarlo a una stazione di riciclaggio. Al momento dello smaltimento, la raccolta separata del vostro prodotto e/o della sua batteria aiuta a risparmiare risorse naturali e a proteggere l'ambiente e la salute umana.

Symbolen innebär att enligt lokal lagstiftning ska produkten och/eller dess batteri kastas separat från hushållsavfallet. När den här produkten når slutet av sin livslängd ska du ta den till en återvinningsstation. Vid tiden för kasseringen bidrar du till en bättre miljö och mänsklig hälsa genom att göra dig av med den på ett återvinningsställe.

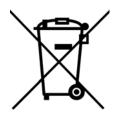

#### 台灣

以下訊息僅適用於產品銷售至台灣地區

• 這是甲類的資訊產品,在居住的環境中使用時,可能會造成射頻干擾,在這種情況下,使用者會被要求採取某些適當的對策。

#### 安全警告

為了您的安全,請先閱讀以下警告及指示:

- 請勿將此產品接近水、火焰或放置在高溫的環境。
- 避免設備接觸
   任何液體 切勿讓設備接觸水、雨水、高濕度、污水腐蝕性的液體或其他水份。
   灰塵及污物 切勿接觸灰塵、污物、沙土、食物或其他不合適的材料。
- 雷雨天氣時,不要安裝,使用或維修此設備。有遭受電擊的風險。
- 切勿重捧或撞擊設備,並勿使用不正確的電源變壓器。
- 若接上不正確的電源變壓器會有爆炸的風險。。
- 請勿隨意更換產品內的電池。
- 如果更換不正確之電池型式,會有爆炸的風險,請依製造商說明書處理使用過之電池。
- 請將廢電池丟棄在適當的電器或電子設備回收處。
- 請勿將設備解體。
- 請勿阻礙設備的散熱孔,空氣對流不足將會造成設備損害。
- 請插在正確的電壓供給插座(如:北美/台灣電壓110V AC,歐洲是230V AC)。
- 假若電源變壓器或電源變壓器的纜線損壞,請從插座拔除,若您還繼續插電使用,會有觸電死亡的風險。
- 請勿試圖修理電源變壓器或電源變壓器的纜線,若有毀損,請直接聯絡您購買的店家,購買一個新的電源變壓器。
- 請勿將此設備安裝於室外,此設備僅適合放置於室內。
- 請勿隨一般垃圾丟棄。
- 請參閱產品背貼上的設備額定功率。
- 請參考產品型錄或是彩盒上的作業溫度。

NSG Series User's Guide

- 設備必須接地,接地導線不允許被破壞或沒有適當安裝接地導線,如果不確定接地方式是否符合要求可聯繫相應的電氣檢驗機構檢驗。
- 如果您提供的系統中有提供熱插拔電源,連接或斷開電源請遵循以下指導原則
  - 先連接電源線至設備連,再連接電源。
  - 先斷開電源再拔除連接至設備的電源線。
  - 如果系統有多個電源,需拔除所有連接至電源的電源線再關閉設備電源。
- 產品沒有斷電裝置或者採用電源線的插頭視為斷電裝置的一部分,以下警語將適用:
  - 對永久連接之設備, 在設備外部須安裝可觸及之斷電裝置;
  - 對插接式之設備, 插座必須接近安裝之地點而且是易於觸及的。

#### About the Symbols

Various symbols are used in this product to ensure correct usage, to prevent danger to the user and others, and to prevent property damage. The meaning of these symbols are described below. It is important that you read these descriptions thoroughly and fully understand the contents.

#### Explanation of the Symbols

| SYMBOL     | EXPLANATION                                                                                                    |
|------------|----------------------------------------------------------------------------------------------------|
|            | Alternating current (AC):                                                                                                    |
| $\sim$     | AC is an electric current in which the flow of electric charge periodically reverses direction.                                         |
|            | Prost count (DO)                                                                                                    |
|            | Direct current (DC):                                                                                                    |
|            | DC if the unidirectional flow or movement of electric charge carriers.                                                                  |
|            |                                                                                                    |
| $\bigcirc$ | Earth; ground:                                                                                                    |
| (   )      | A wiring terminal intended for connection of a Protective Earthing Conductor.                                                           |
|            |                                                                                                    |
|            | Class II equipment:                                                                                                    |
|            | The method of protection against electric shock in the case of class II equipment is either double insulation or reinforced insulation. |

#### Viewing Certifications

Go to http://www.zyxel.com to view this product's documentation and certifications.

#### **Zyxel Limited Warranty**

Zyxel warrants to the original end user (purchaser) that this product is free from any defects in material or workmanship for a specific period (the Warranty Period) from the date of purchase. The Warranty Period varies by region. Check with your vendor and/or the authorized Zyxel local distributor for details about the Warranty Period of this product. During the warranty period, and upon proof of purchase, should the product have indications of failure due to faulty workmanship and/or materials, Zyxel Wil, at its discretion, repair or replace the defective products or components without charge for either parts or labor, and to whatever extent it shall deem necessary to restore the product or components to proper operating condition. Any replacement will consist of a new or re-manufactured functionally equivalent product of equal or higher value, and will be solely at the discretion of Zyxel. This warranty shall not apply if the product has been modified, misused, tampered with, damaged by an act of God, or subjected to abnormal working conditions.

#### Note

Repair or replacement, as provided under this warranty, is the exclusive remedy of the purchaser. This warranty is in lieu of all other warranties, express or implied, including any implied warranty of merchantability or fitness for a particular use or purpose. Zyxel shall in no event be held liable for indirect or consequential damages of any kind to the purchaser.

To obtain the services of this warranty, contact your vendor. You may also refer to the warranty policy for the region in which you bought the device at http://www.zyxel.com/web/support\_warranty\_info.php.

#### Registration

Register your product online to receive e-mail notices of firmware upgrades and information at www.zyxel.com for global products, or at www.us.zyxel.com for North American products.

#### **Open Source Licenses**

This product contains in part some free software distributed under GPL license terms and/or GPL like licenses. Open source licenses are provided with the firmware package. You can download the latest firmware at www.zyxel.com. To obtain the source code covered under those Licenses, please contact support@zyxel.com.tw to get it.

#### **Regulatory Notice and Statement (Class B)**

Model List: NSG50 & NSG100

#### UNITED STATES of AMERICA

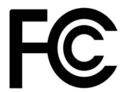

The following information applies if you use the product within USA area.

#### FCC EMC Statement

- The device complies with Part 15 of FCC rules. Operation is subject to the following two conditions:
- (1) This device may not cause harmful interference, and
- (2) This device must accept any interference received, including interference that may cause undesired operation.
- Changes or modifications not expressly approved by the party responsible for compliance could void the user's authority to operate the device.
- This product has been tested and complies with the specifications for a Class B digital device, pursuant to Part 15 of the FCC Rules. These
  limits are designed to provide reasonable protection against harmful interference in a residential installation. This device generates, uses, and
  can radiate radio frequency energy and, if not installed and used according to the instructions, may cause harmful interference to radio
  communications. However, there is no guarantee that interference will not occur in a particular installation.
- If this device does cause harmful interference to radio or television reception, which is found by turning the device off and on, the user is
  encouraged to try to correct the interference by one or more of the following measures:
  - Reorient or relocate the receiving antenna
  - Increase the separation between the devices
  - Connect the equipment to an outlet other than the receiver's
  - Consult a dealer or an experienced radio/TV technician for assistance

#### CANADA

The following information applies if you use the product within Canada area

## Innovation, Science and Economic Development Canada ICES Statement

CAN ICES-3 (B)/NMB-3(B)

#### **EUROPEAN UNION**

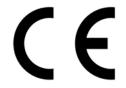

The following information applies if you use the product within the European Union.

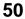

| COUNTRY        | ISO 3166 2 LETTER CODE | COUNTRY        | ISO 3166 2 LETTER CODE |
|----------------|------------------------|----------------|------------------------|
| Austria        | AT                     | Liechtenstein  | LI                     |
| Belgium        | BE                     | Lithuania      | LT                     |
| Bulgaria       | BG                     | Luxembourg     | LU                     |
| Croatia        | HR                     | Malta          | MT                     |
| Cyprus         | СҮ                     | Netherlands    | NL                     |
| Czech Republic | CZ                     | Norway         | NO                     |
| Denmark        | DK                     | Poland         | PL                     |
| Estonia        | EE                     | Portugal       | PT                     |
| Finland        | FI                     | Romania        | RO                     |
| France         | FR                     | Serbia         | RS                     |
| Germany        | DE                     | Slovakia       | SK                     |
| Greece         | GR                     | Slovenia       | SI                     |
| Hungary        | HU                     | Spain          | ES                     |
| Iceland        | IS                     | Switzerland    | СН                     |
| Ireland        | IE                     | Sweden         | SE                     |
| Italy          | IT                     | Turkey         | TR                     |
| Latvia         | LV                     | United Kingdom | GB                     |

#### List of national codes

#### **Safety Warnings**

- Do not use this product near water, for example, in a wet basement or near a swimming pool.
- Do not expose your device to dampness, dust or corrosive liquids.
- Do not store things on the device.
- Do not obstruct the device ventilation slots as insufficient airflow may harm your device. For example, do not place the device in an enclosed space such as a box or on a very soft surface such as a bed or sofa.
- Do not install, use, or service this device during a thunderstorm. There is a remote risk of electric shock from lightning.
- Connect ONLY suitable accessories to the device.
- Do not open the device or unit. Opening or removing covers can expose you to dangerous high voltage points or other risks.
- Only qualified service personnel should service or disassemble this device. Please contact your vendor for further information.
- Make sure to connect the cables to the correct ports.
- Place connecting cables carefully so that no one will step on them or stumble over them.
- Always disconnect all cables from this device before servicing or disassembling.
- Do not remove the plug and connect it to a power outlet by itself; always attach the plug to the power adaptor first before connecting it to a power outlet.
- Do not allow anything to rest on the power adaptor or cord and do NOT place the product where anyone can walk on the power adaptor or cord.
- Please use the provided or designated connection cables/power cables/ adaptors. Connect it to the right supply voltage (for example, 110V AC in North America or 230V AC in Europe). If the power adaptor or cord is damaged, it might cause electrocution. Remove it from the device and the power source, repairing the power adapter or cord is prohibited. Contact your local vendor to order a new one.
- Do not use the device outside, and make sure all the connections are indoors. There is a remote risk of electric shock from lightning.
   CAUTION: Risk of explosion if battery is replaced by an incorrect type, dispose of used batteries according to the instruction. Dispose them at the applicable collection point for the recycling of electrical and electronic devices. For detailed information about recycling of this product, please contact your local city office, your household waste disposal service or the store where you purchased the product.
- The following warning statements apply, where the disconnect device is not incorporated in the device or where the plug on the power supply cord is intended to serve as the disconnect device,

- For permanently connected devices, a readily accessible disconnect device shall be incorporated external to the device;

- For pluggable devices, the socket-outlet shall be installed near the device and shall be easily accessible.

- CLASS 1 LASER PRODUCT
- APPAREIL À LASER DE CLASS 1
- PRODUCT COMPLIES WITH 21 CFR 1040.10 AND 1040.11.
- PRODUIT CONFORME SELON 21 CFR 1040.10 ET 1040.11.

#### **Environment Statement**

#### ErP (Energy-related Products)

Zyxel products put on the EU market in compliance with the requirement of the European Parliament and the Council published Directive 2009/ 125/EC establishing a framework for the setting of ecodesign requirements for energy-related products (recast), so called as "ErP Directive (Energy-related Products directive) as well as ecodesign requirement laid down in applicable implementing measures, power consumption has satisfied regulation requirements which are:

- Network standby power consumption < 8W, and/or</li>
- Off mode power consumption < 0.5W, and/or
- Standby mode power consumption < 0.5W.</li>

#### **European Union - Disposal and Recycling Information**

The symbol below means that according to local regulations your product and/or its battery shall be disposed of separately from domestic waste. If this product is end of life, take it to a recycling station designated by local authorities. At the time of disposal, the separate collection of your product and/or its battery will help save natural resources and ensure that the environment is sustainable development.

Die folgende Symbol bedeutet, dass Ihr Produkt und/oder seine Batterie gemäß den örtlichen Bestimmungen getrennt vom Hausmüll entsorgt werden muss. Wenden Sie sich an eine Recyclingstation, wenn dieses Produkt das Ende seiner Lebensdauer erreicht hat. Zum Zeitpunkt der Entsorgung wird die getrennte Sammlung von Produkt und/oder seiner Batterie dazu beitragen, natürliche Ressourcen zu sparen und die Umwelt und die menschliche Gesundheit zu schützen.

El símbolo de abajo indica que según las regulaciones locales, su producto y/o su batería deberán depositarse como basura separada de la doméstica. Cuando este producto alcance el final de su vida útil, llévelo a un punto limpio. Cuando llegue el momento de desechar el producto, la recogida por separado éste y/o su batería ayudará a salvar los recursos naturales y a proteger la salud humana y medioambiental.

Le symbole ci-dessous signifie que selon les réglementations locales votre produit et/ou sa batterie doivent être éliminés séparément des ordures ménagères. Lorsque ce produit atteint sa fin de vie, amenez-le à un centre de recyclage. Au moment de la mise au rebut, la collecte séparée de votre produit et/ou de sa batterie aidera à économiser les ressources naturelles et protéger l'environnement et la santé humaine.

Il simbolo sotto significa che secondo i regolamenti locali il vostro prodotto e/o batteria deve essere smaltito separatamente dai rifiuti domestici. Quando questo prodotto raggiunge la fine della vita di servizio portarlo a una stazione di riciclaggio. Al momento dello smaltimento, la raccolta separata del vostro prodotto e/o della sua batteria aiuta a risparmiare risorse naturali e a proteggere l'ambiente e la salute umana.

Symbolen innebär att enligt lokal lagstiftning ska produkten och/eller dess batteri kastas separat från hushållsavfallet. När den här produkten når slutet av sin livslängd ska du ta den till en återvinningsstation. Vid tiden för kasseringen bidrar du till en bättre miljö och mänsklig hälsa genom att göra dig av med den på ett återvinningsställe.

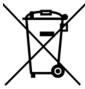

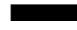

#### 台灣

安全警告 - 為了您的安全,請先閱讀以下警告及指示:

- 請勿將此產品接近水、火焰或放置在高溫的環境。
- 避免設備接觸
  - 任何液體 切勿讓設備接觸水、雨水、高濕度、污水腐蝕性的液體或其他水份。
     灰塵及污物 切勿接觸灰塵、污物、沙土、食物或其他不合適的材料。
- 雷雨天氣時,不要安裝,使用或維修此設備。有遭受電擊的風險。
- 切勿重摔或撞擊設備,並勿使用不正確的電源變壓器。
- 若接上不正確的電源變壓器會有爆炸的風險。
- 請勿隨意更換產品內的電池。
- 如果更換不正確之電池型式,會有爆炸的風險,請依製造商說明書處理使用過之電池。
- 請將廢電池丟棄在適當的電器或電子設備回收處。
- 請勿將設備解體。
- 請勿阻礙設備的散熱孔,空氣對流不足將會造成設備損害。
- 請插在正確的電壓供給插座(如:北美/台灣電壓110V AC,歐洲是230V AC)。
- 假若電源變壓器或電源變壓器的纜線損壞,請從插座拔除,若您還繼續插電使用,會有觸電死亡的風險。
- 請勿試圖修理電源變壓器或電源變壓器的纜線,若有毀損,請直接聯絡您購買的店家,購買一個新的電源變壓器。
- 請勿將此設備安裝於室外,此設備僅適合放置於室內。
- 請勿隨一般垃圾丟棄。
- 請參閱產品背貼上的設備額定功率。
- 請參考產品型錄或是彩盒上的作業溫度。
- 產品沒有斷電裝置或者採用電源線的插頭視為斷電裝置的一部分,以下警語將適用:
  - 對永久連接之設備, 在設備外部須安裝可觸及之斷電裝置;
  - 對插接式之設備, 插座必須接近安裝之地點而且是易於觸及的。

#### About the Symbols

Various symbols are used in this product to ensure correct usage, to prevent danger to the user and others, and to prevent property damage. The meaning of these symbols are described below. It is important that you read these descriptions thoroughly and fully understand the contents.

#### Explanation of the Symbols

| SYMBOL | EXPLANATION                                                                                                    |
|--------|----------------------------------------------------------------------------------------------------|
| $\sim$ | Alternating current (AC):<br>AC is an electric current in which the flow of electric charge periodically reverses direction.                                      |
|        | Direct current (DC):<br>DC if the unidirectional flow or movement of electric charge carriers.                                                                    |
|        | Earth; ground:<br>A wiring terminal intended for connection of a Protective Earthing Conductor.                                                                   |
|        | Class II equipment:<br>The method of protection against electric shock in the case of class II equipment is either double insulation or<br>reinforced insulation. |

#### **Viewing Certifications**

Go to http://www.zyxel.com to view this product's documentation and certifications.

#### **Zyxel Limited Warranty**

Zyxel warrants to the original end user (purchaser) that this product is free from any defects in material or workmanship for a specific period (the Warranty Period) from the date of purchase. The Warranty Period varies by region. Check with your vendor and/or the authorized Zyxel local distributor for details about the Warranty Period of this product. During the warranty period, and upon proof of purchase, should the product have indications of failure due to faulty workmanship and/or materials. Zyxel will, at its discretion, repair or replace the defective products or components without charge for either parts or labor, and to whatever extent it shall deem necessary to restore the product of equal or higher value, and will be solely at the discretion of Zyxel. This warranty shall not apply if the product has been modified, misused, tampered with, damaged by an act of God, or subjected to abnormal working conditions.

#### Note

Repair or replacement, as provided under this warranty, is the exclusive remedy of the purchaser. This warranty is in lieu of all other warranties, express or implied, including any implied warranty of merchantability or fitness for a particular use or purpose. Zyxel shall in no event be held liable for indirect or consequential damages of any kind to the purchaser.

To obtain the services of this warranty, contact your vendor. You may also refer to the warranty policy for the region in which you bought the device at http://www.zyxel.com/web/support\_warranty\_info.php.

#### Registration

Register your product online to receive e-mail notices of firmware upgrades and information at www.zyxel.com for global products, or at www.us.zyxel.com for North American products.

#### **Open Source Licenses**

This product contains in part some free software distributed under GPL license terms and/or GPL like licenses. Open source licenses are provided with the firmware package. You can download the latest firmware at www.zyxel.com. To obtain the source code covered under those Licenses, please contact support@zyxel.com.tw to get it.

# Index

# Α

access 11

## С

capturing packets 31 cellular status 18 certifications 47, 51 viewing 49, 53 CNC portal 38 configuration information 29 contact information 40 cookies 11 copyright 46 current date/time 17 customer support 40

## D

device access troubleshooting 37 diagnostics 29 disclaimer 46

## F

Firefox 11 firmware current version 17

# 

interfaces 20 Internet access troubleshooting 37 Internet Explorer 11

## J

Java permissions 11 JavaScripts 11

## L

LED troubleshooting 37 LEDs 8 logout Web Configurator 12

## Μ

MAC address range 17 managing the device good habits 7 model name 17

## Ν

Netscape Navigator 11

## Ρ

packet capture files **30**, troubleshooting packet captures downloading files **30**, **34**, pop-up windows problems **37** product registration **49**,

# R

registration product **49, 53** reset **39** RESET button **39** 

## S

screen resolution 11 serial number 17 SSH 23 client requirements 24 for secure Telnet 25 how connection is established 23 versions 24 with Linux 25 with Microsoft Windows 25 status 16 supported browsers 11 system uptime 17

# Т

Telnet with SSH 25 troubleshooting 29, 37 device access 37 Internet access 37 LEDs 37 packet capture 38

## W

warranty 49, 53 note 49, 53 Web Configurator 7 access 11 requirements 11 supported browsers 11